**Manual**

# CANFDNET-200U 用户手册 CANFDNET-200U 用户手册<br>CAN(FD)总线报文数字传输设备产品 UM01010101 1.0.00 Data:2019/12/28 User **CANFDNET-200U 用户手册**<br>Manual CAN (FD)总线报文数字传输设备产品

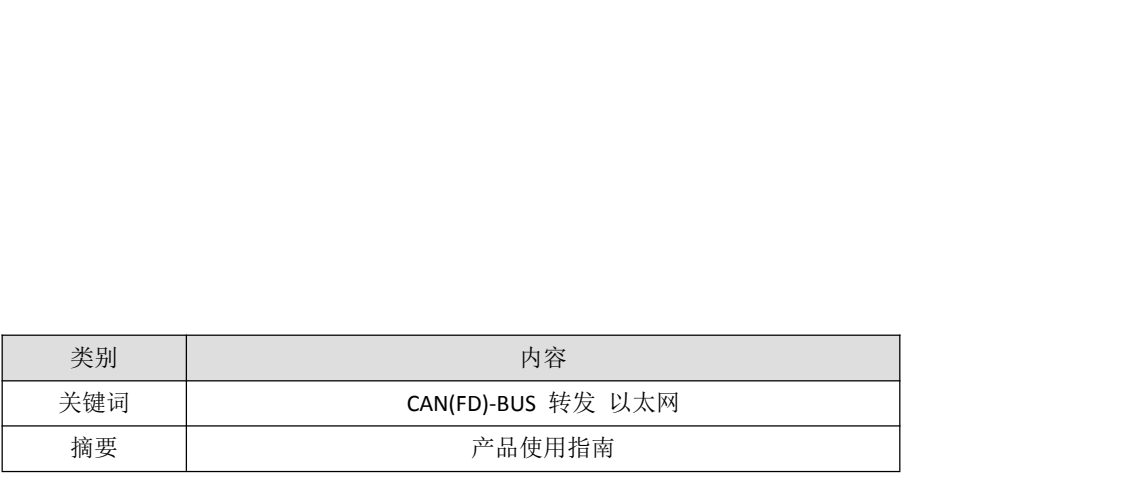

©2019 Guangzhou ZLG Microelectronics Technology Corp.,Ltd.

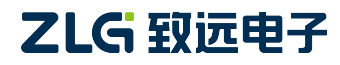

# **CANFDNET-200U**

CAN(FD)总线报文数传设备系列产品

### 修订历史

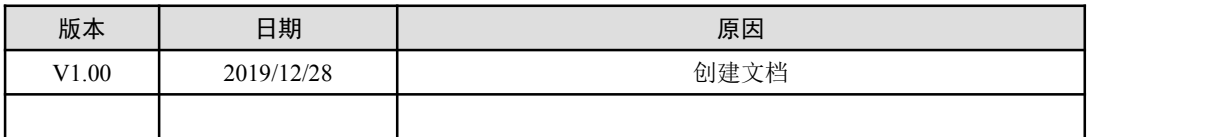

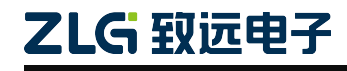

©2019 Guangzhou ZLG Microelectronics Technology Corp.,Ltd.

# 目 录

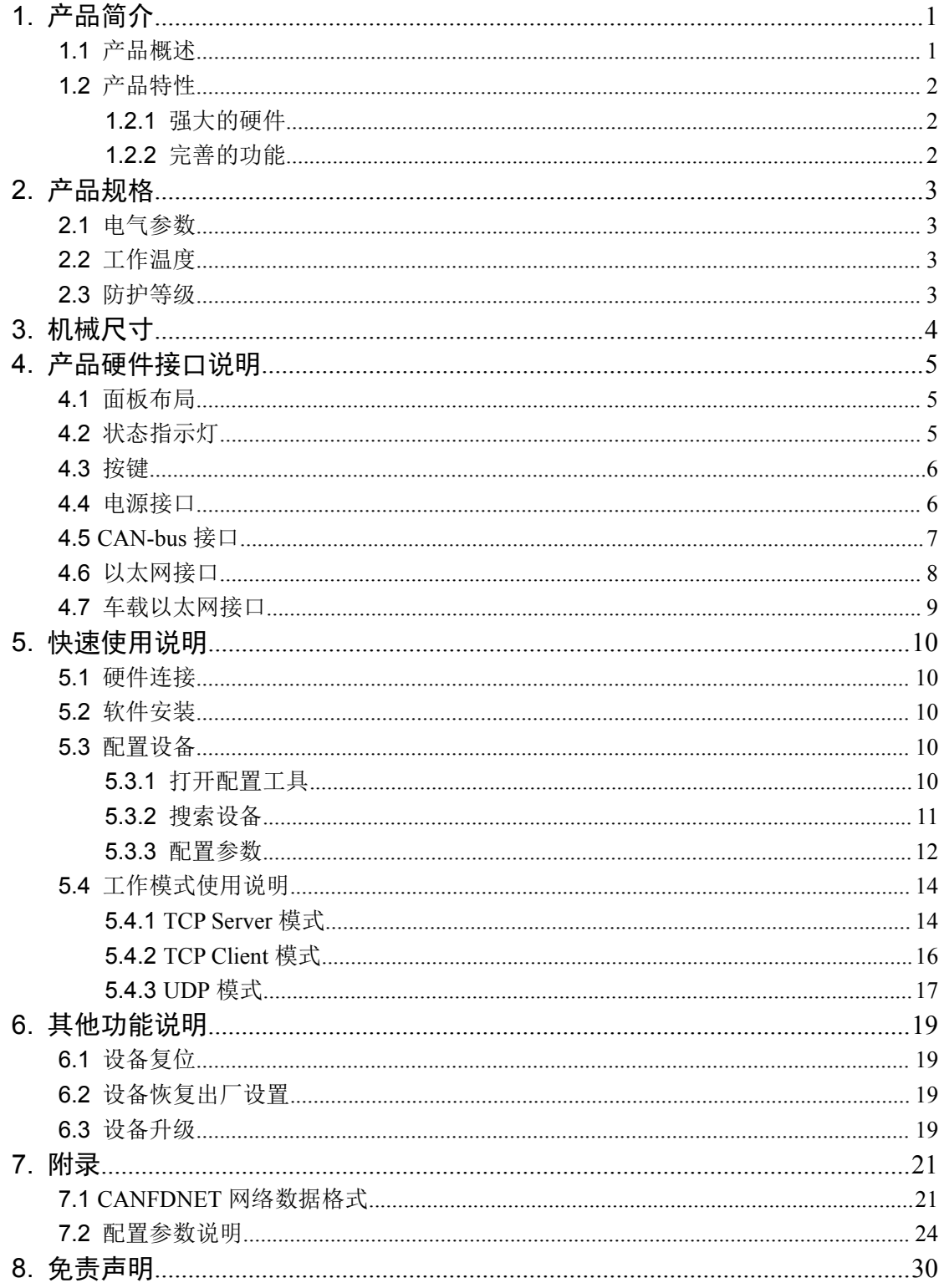

### <span id="page-3-0"></span>**1.** 产品简介

### <span id="page-3-1"></span>**1.1** 产品概述

CANFDNET-200U 是广州致远电子限公司开发的高性能工业级以太网与 CAN(FD)-bus 的数据转换设备,它内部集成了 2 路 CAN(FD)-bus 接口、1 路 Ethernet 接口,1 路车载双 CAN(FD)总线报文数传设备系列产品<br>1. 产品简介<br>1. 产品简介<br>1.1 产品概述<br>KONFENET-200U 是广州致远电子限公司开发的高性能工业级以太网与 CAN(FD)-bus<br>的数据转换设备,它内部集成了 2 路 CAN(FD)-bus 接口、1 路 Ethernet 接口,1 路车载双<br>线以太网满足 OPEN Alliance BroadR-Reach 规范,自带成熟稳定的 TCP/IP 协议栈, 用户利<br>用它可以轻松完成 用它可以轻松完成 CAN(FD)-bus 网络和以太网网络的互连互通,进一步拓展 CAN-bus 网 络的范围。 1.1 产品概述<br>CANFDNET-200U 是广州致远电子限公司开发的高性能工业级以太网与 CAN(FD)-bus<br>的数据转换设备,它内部集成了 2 路 CAN(FD)-bus 接口、1 路 Ethernet 接口,1 路车载双<br>线以太网满足 OPEN Alliance BroadR-Reach 规范,自带成熟稳定的 TCP/IP 协议栈,用户利<br>用它可以轻松完成 CAN(FD)-bus 网络和以太网网络的互连互通,进一步拓展 CAN-

CANFDNET-200U 为工业级产品,可以工作在-40℃~85℃的温度范围内。它具有一路 10M/100M 自适应以太网接口,一路 100M 车载双线以太网接口,2 路 CAN(FD)口通信最高 可以灵活的设定相关配置参数。

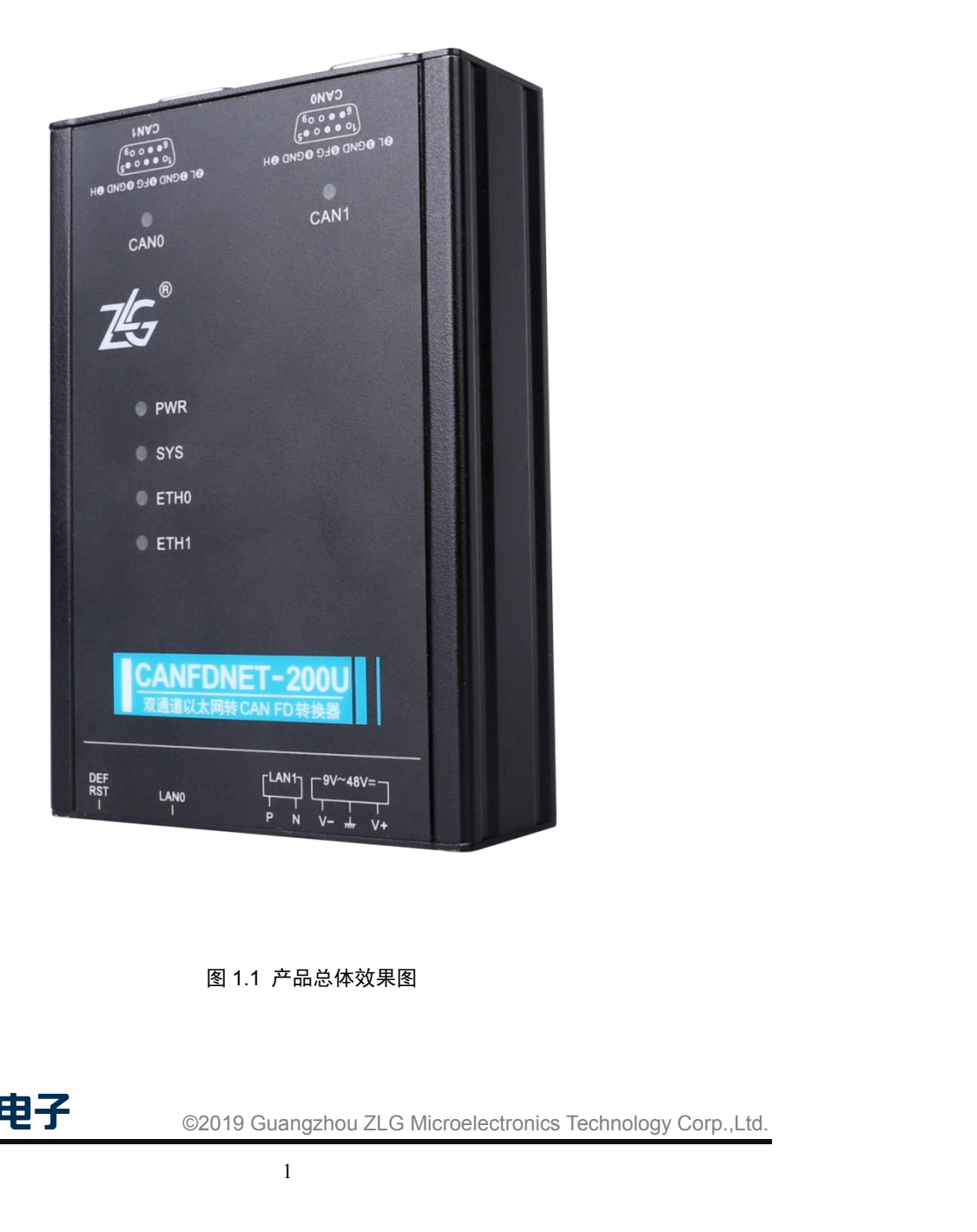

图 1.1 产品总体效果图

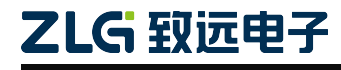

### **1.2** 产品特性

### **1.2.1** 强大的硬件

- 高速的 600MHz 主频 32 位处理器;
- 10M/100M 自适用以太网接口, 2KV 电磁隔离;
- <span id="page-4-1"></span><span id="page-4-0"></span> 湿度:5% - 95% RH,无凝露; | 强大的硬件<br>● 高速的 600MHz 主频 32 位处理器;<br>● 10M/100M 自适用以太网接口,2KV 电磁隔离;<br>● 车载双线以太网,满足 OPEN Alliance BroadR-Reach 规范<br>● 李载双线以太网,满足 OPEN Alliance BroadR-Reach 规范<br>● 2 路 CAN(FD)口,2.5kVDC 耐压隔离;<br>● 黄胺硬件看门狗;<br>● 额定供电电压范围 9V~48V 直流;<br>● 正作温度: -
- 2 路 CAN(FD)口, 2.5kVDC 耐压隔离;
- 内嵌硬件看门狗;
- 额定供电电压范围 9V~48V 直流;
- 工作温度:-40℃~85℃;
- 
- 
- <span id="page-4-2"></span>专为工业环境设计。

### **1.2.2** 完善的功能

- CAN(FD)接口功能支持:
	- 支持波特率 40k~5Mbps, 波特率可任意设置;
- 额定供电电压范围 9V~48V 直流:<br>工作温度: -40℃~85℃;<br>湿度: 5% 95% RH,无凝露;<br>坚固的金属外壳,SECC 金属 (1.1 mm);<br>专为工业环境设计。<br><br>CAN(FD)接口功能支持;<br>■ 支持波特率 40k~5Mbps,波特率可任意设置;<br>■ 支持不同控制器类型: CAN、CANFD ISO 或 CANFD Non-ISO;<br>■ 支持软件终端电阻开关;<br>■ 支持软件终端电阻开关;<br>■ 支持软文过滤功能;
	- 支持软件终端电阻开关;
	- 支持报文过滤功能;
	- 支持毫秒级报文定时发送;
	- 支持总线利用率上报;
	- 报文发送缓冲区可设置,用户可以在实时性与大容量缓冲之间选择最合适的平  $\mathscr{E}$ ; the contract of  $\mathscr{E}$  is the contract of  $\mathscr{E}$  is the contract of  $\mathscr{E}$  is the contract of  $\mathscr{E}$ - 《新橋音社》: CAN、CANFD ISO 或 CANFD Non-ISO;<br>- 支持水件终端电阻开关;<br>- 支持报文过滤功能;<br>- 支持报文过滤功能;<br>- 支持基多利用率上报;<br>- 支持基多利用率上报;<br>- 接受发送缓冲区可设置,用户可以在实时性与大容量缓冲之间选择最合适的平衡;<br>- 报文发送缓冲区可设置,用户可以在实时性与大容量缓冲之间选择最合适的平衡;<br>- 工作模式; TCP Server、TCP Client、UDP;<br>- - 《方十九年》 - 《元十三十三年》 - 《方十九年》 - 《方<br>- 文持秋件终端电阻开关;<br>- 支持根文过滤功能;<br>- 支持基秒级报文定时发送;<br>- 支持最多利用率上报;<br>- 报文发送缓冲区可设置,用户可以在实时性与大容量缓冲之间选择最合适的平<br>- 衡;<br>- 在作模式支持:<br>工作模式; TCP Server、TCP Client、UDP;<br>- 文持最多两个 TCP Server, 每个 Server 最多支持 16 连接; 或支持最 又付扒什经物电阻丌大;<br><br>支持报文过滤功能;<br>支持总线利用率上报;<br>报文发送缓冲区可设置,用户可以在实时性与大容量缓冲之间选择最名<br>衡;<br><br>工作模式支持:<br>工作模式:TCP Server、TCP Client、UDP;<br>文持最多两个 TCP Server,每个 Server 最多支持 16 连接;或支持最<br>TCP Client 或 UDP 连接;<br>每种模式可选择指定 CAN(FD)通道报文、错误报文上传,可灵活应用<br>场合;
- 多种工作模式支持:
	-
	-
- 每种模式可选择指定 CAN(FD)通道报文、错误报文上传,可灵活应用在各种 场合; ■ 支持总线利用率上报;<br>■ 报文发送缓冲区可设置,用户可以在实时性与大容量缓冲之间选择最合适的平<br>衡;<br>多种工作模式支持;<br>■ 工作模式支持;<br>■ 工作模式支持;<br>■ 工作模式、TCP Server, TCP Client、UDP;<br>■ 支持最多两个 TCP Server, 每个 Server 最多支持 16 连接; 或支持最多 16 个<br>TCP Client 或 UDP 连接;<br>■ 每种模式可选择指定 CAN(FD)通道报文、错误报 TCP Client 模式下,网络断开后将自动重连,可靠地建立 TCP 连接;
	-
	-
	- UDP 模式下, 支持组播, IP 段等操作, 以支持多用户同时控制多个 CAN(FD) 通道;
	- 支持 TCP/IP 协议包括 IP、ARP、ICMP、UDP、DHCP、DNS、TCP:
	- 灵活的 CAN(FD)封包设置, 满足用户各种封包需求;
	- 通讯协议开放, 并提供二次开发接口函数库(支持 Windows、Linux 平台);
- IP、ARP、ICMP、UDP、DHCP、DNS、TCP;<br>设置,满足用户各种封包需求;<br>#二次开发接口函数库(支持 Windows、Linux 平台);<br><br>数进行配置, 并提供二次开发接口函数库( 支持 Windows、<br>-<br>-<br>\*<br>TCP/UDP 数据转换;<br>©2019 Guangzhou ZLG Microelectronics Technology Corp.,Ltd. 可使用配置工具对工作参数进行配置,并提供二次开发接口函数库(支持 Windows、 Linux  $\Psi$   $\oplus$  );
- 支持车载以太网与以太网的 TCP/UDP 数据转换;
- 支持本地的系统固件升级。

### <span id="page-5-0"></span>**2.** 产品规格

### <span id="page-5-1"></span>**2.1** 电气参数

表 2.1 电气参数

| 参数名称 |    | 额定值                      |     |     |    |
|------|----|--------------------------|-----|-----|----|
|      | 条件 | 最小值                      | 典型值 | 最大值 | 单位 |
| 工作电压 | 直流 |                          | 12  | 48  | T  |
| 功耗   |    | $\overline{\phantom{0}}$ | L.) | -   | W  |

### <span id="page-5-2"></span>**2.2** 工作温度

表 2.2 工作温度

| 参数名称 | 额定值   |                          |     |             |
|------|-------|--------------------------|-----|-------------|
|      | 最小值   | 典型值                      | 最大值 | 单位          |
| 工作温度 | $-40$ | $\overline{\phantom{0}}$ | 85  | $\sim$<br>◡ |
| 存储温度 | $-40$ | $\overline{\phantom{0}}$ | -85 | $\sim$<br>◡ |

### <span id="page-5-3"></span>**2.3** 防护等级

表 2.3 防护等级-静电放电抗扰度试验(IEC61000-4-2)

表 2.4 防护等级-电快速瞬变脉冲群抗扰度试验(IEC61000-4-4)

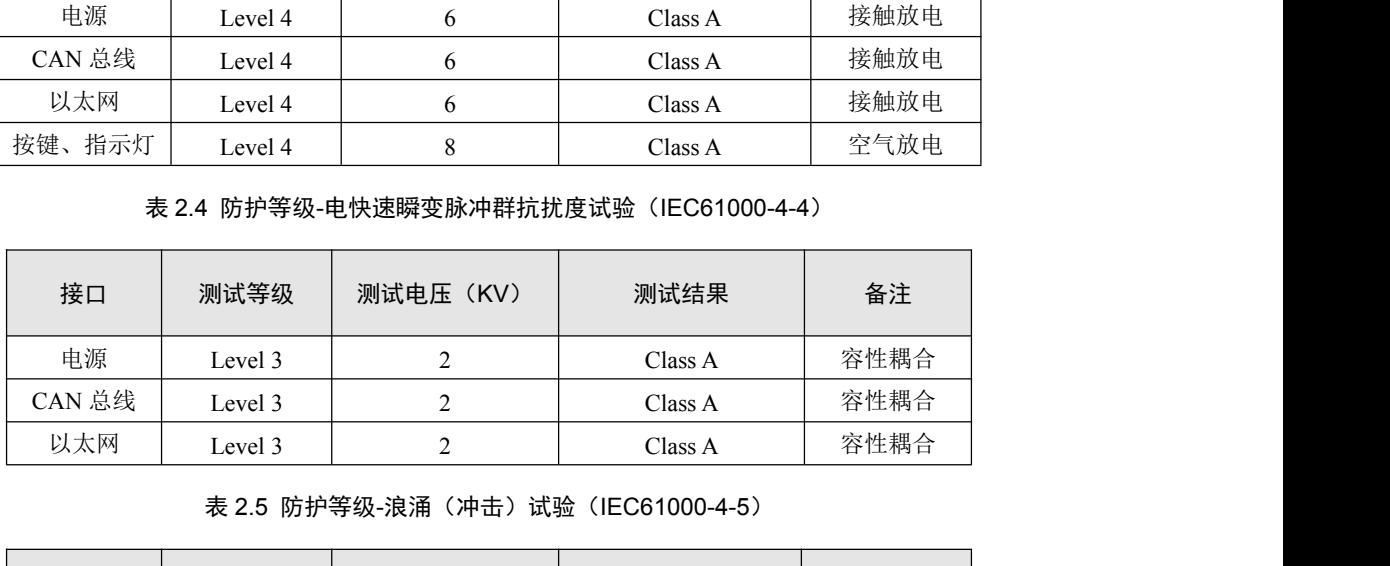

表 2.5 防护等级-浪涌 (冲击) 试验 (IEC61000-4-5)

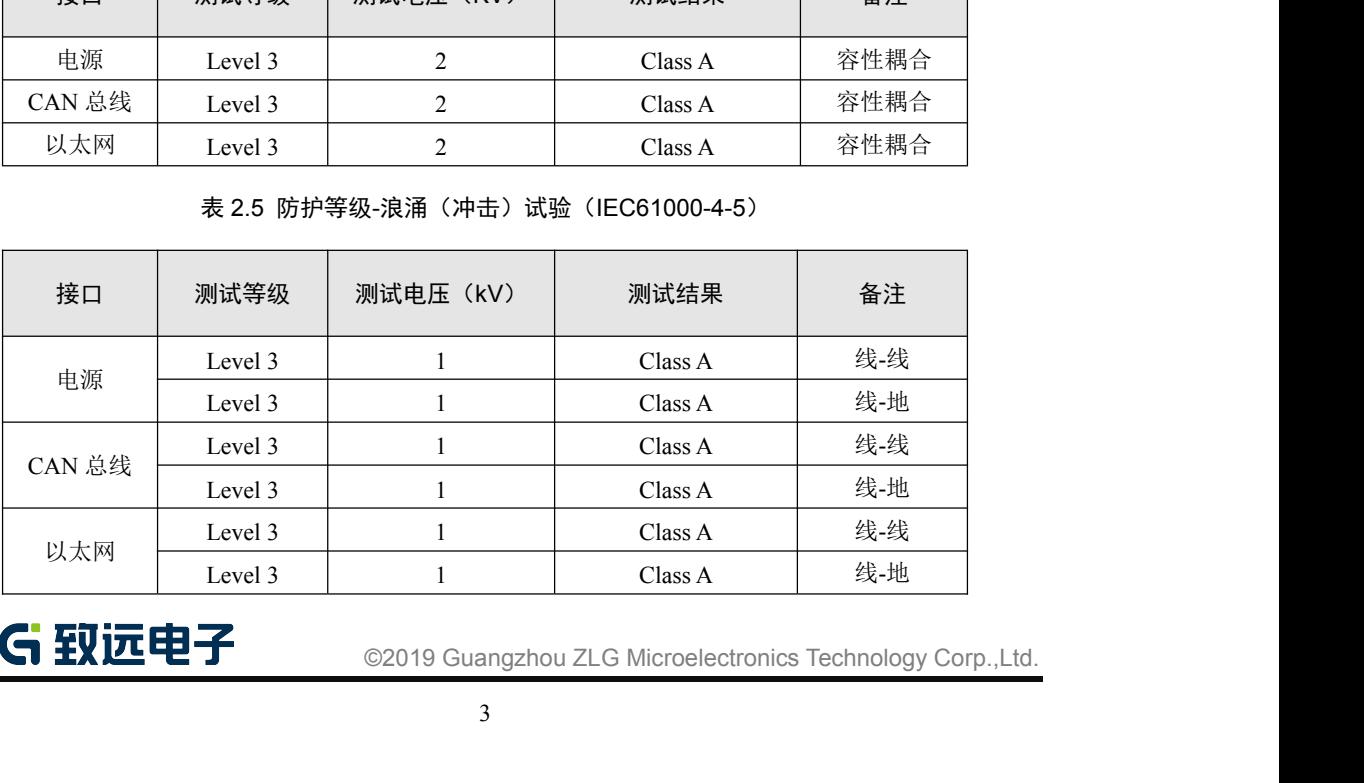

# <span id="page-6-0"></span>**3.** 机械尺寸

机械尺寸如下图所示(单位:mm)

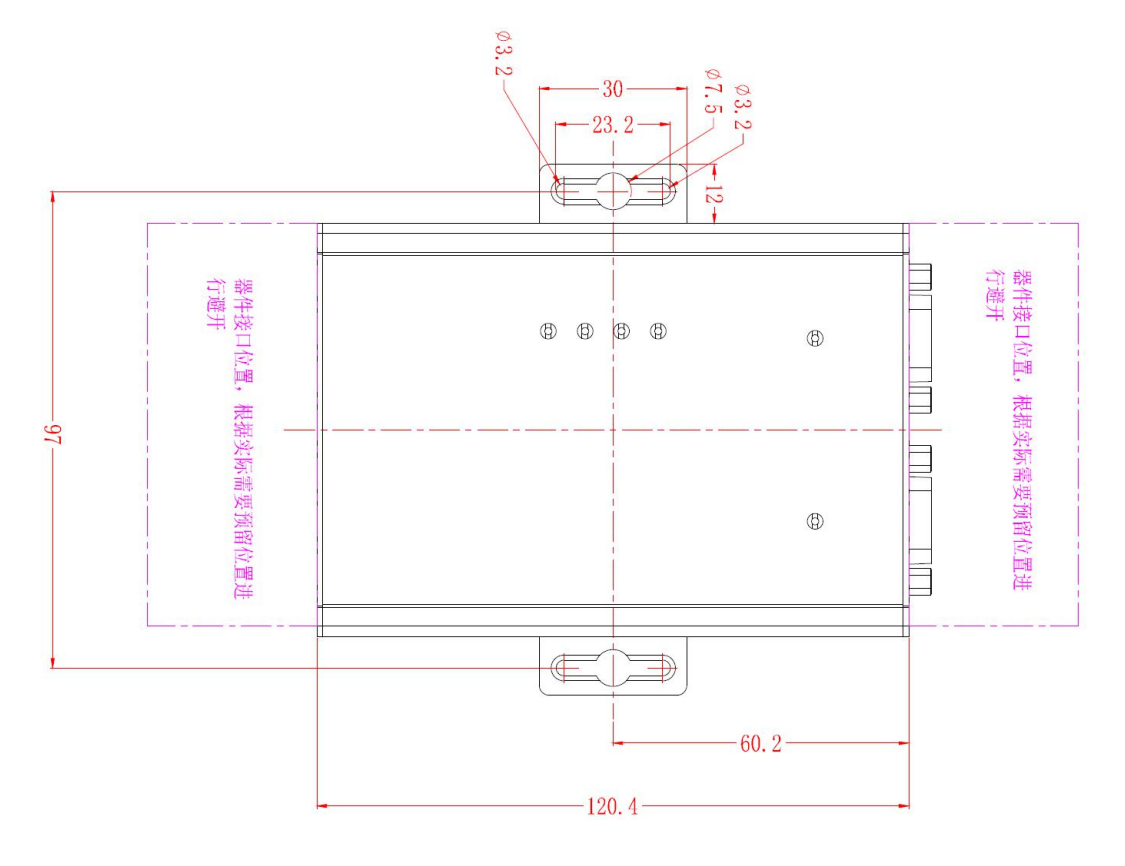

图 3.1 主机尺寸图

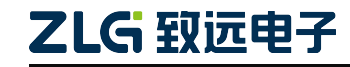

### <span id="page-7-0"></span>**4.** 产品硬件接口说明

<span id="page-7-1"></span>本节介绍 CANFDNET-200U 系列设备硬件接口信息。

### **4.1** 面板布局

设备面板布局如图 4.1 所示。

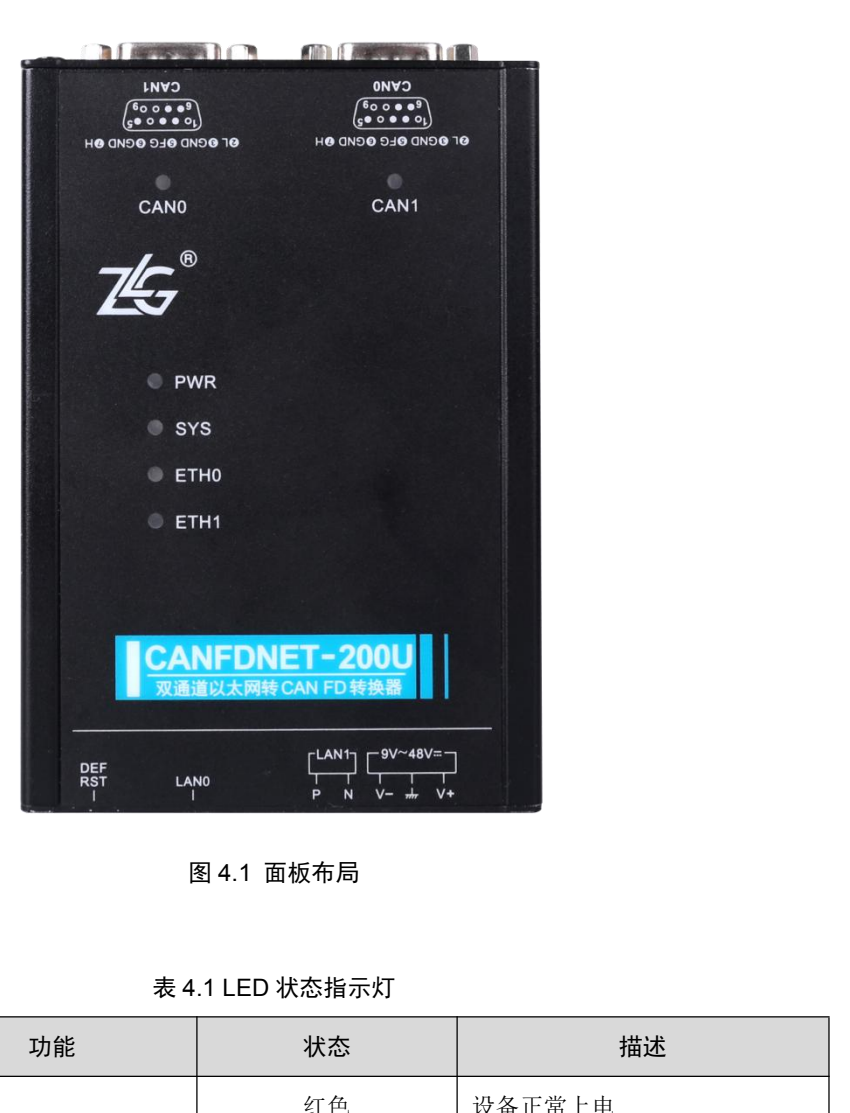

图 4.1 面板布局

<span id="page-7-2"></span>**4.2** 状态指示灯

| 标识               | 功能        | 状态   | 描述                                                          |
|------------------|-----------|------|-------------------------------------------------------------|
|                  |           | 红色   | 设备正常上电                                                      |
| <b>PWR</b>       | 电源指示灯     | 灭    | 设备未上电                                                       |
|                  |           | 绿色闪烁 | 系统运行中                                                       |
| <b>SYS</b>       | 系统指示灯     | 红色   | 设备复位重启中                                                     |
|                  |           | 绿色常亮 | 通道已打开                                                       |
| CAN0/CAN1        | CAN 通道指示灯 | 绿色闪烁 | CAN 通道正常收发数据                                                |
|                  |           | 红色闪烁 | CAN 总线出错                                                    |
| ETH <sub>0</sub> | 以太网指示灯    | 绿色常亮 | 以太网已连接                                                      |
| 乙LG 致远电子         |           |      | ©2019 Guangzhou ZLG Microelectronics Technology Corp., Ltd. |
|                  |           | 5    |                                                             |
|                  |           |      |                                                             |

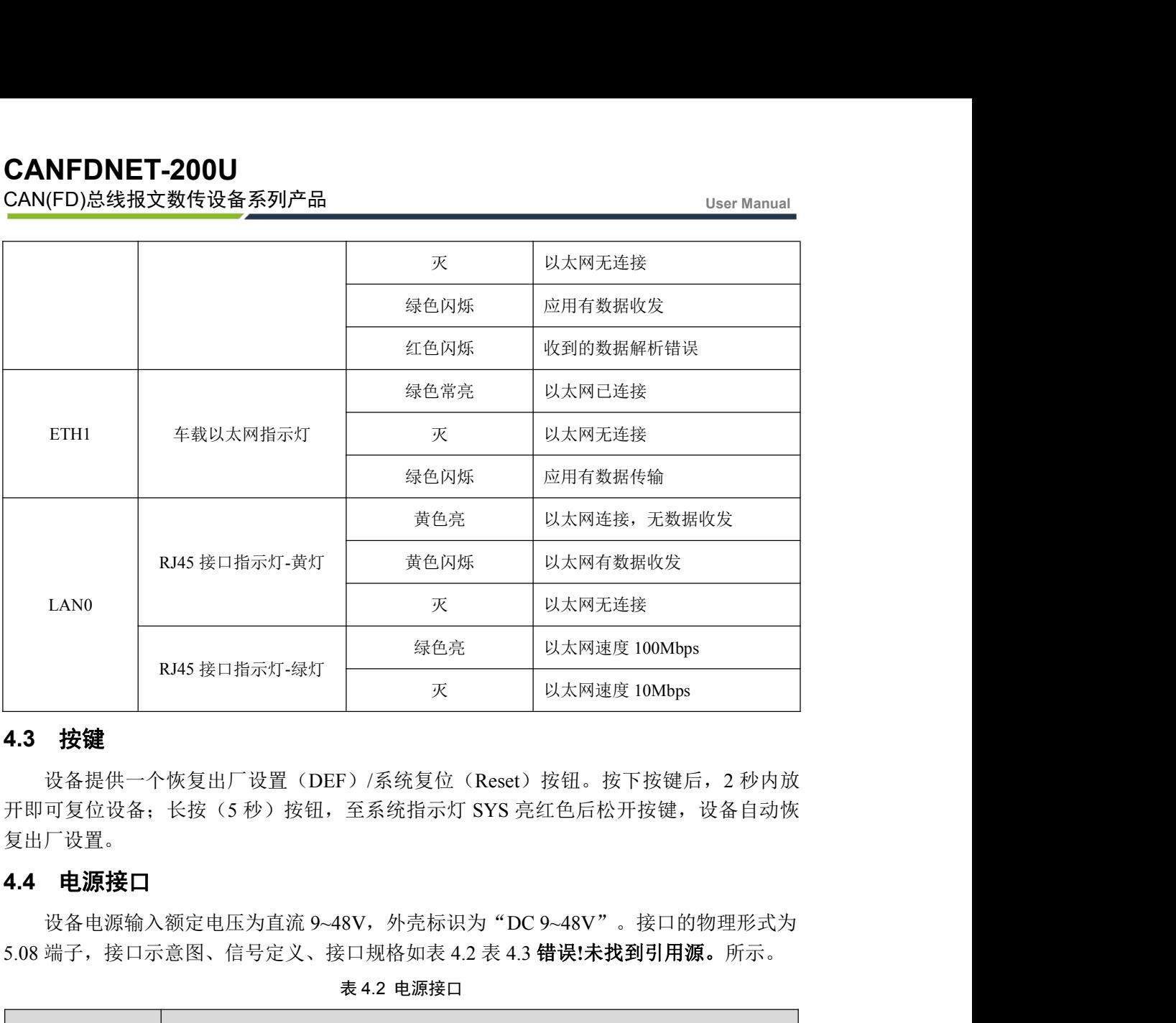

### <span id="page-8-0"></span>**4.3** 按键

设备提供一个恢复出厂设置(DEF)/系统复位(Reset)按钮。按下按键后,2 秒内放 开即可复位设备;长按(5秒)按钮,至系统指示灯 SYS 亮红色后松开按键,设备自动恢 复出厂设置。

### <span id="page-8-1"></span>**4.4** 电源接口

5.08 端子,接口示意图、信号定义、接口规格如表 4.2 表 4.3 错误**!**未找到引用源。所示。

| 类型      |      | 示意图               |             |
|---------|------|-------------------|-------------|
| 5.08 端子 |      |                   | V- EARTH V+ |
|         |      | 表 4.3 5.08 端子信号定义 |             |
| 功能接口    | 信号定义 | 信号描述              | 接口类型        |
|         |      |                   | $5.08$ 接口   |

表 4.2 电源接口

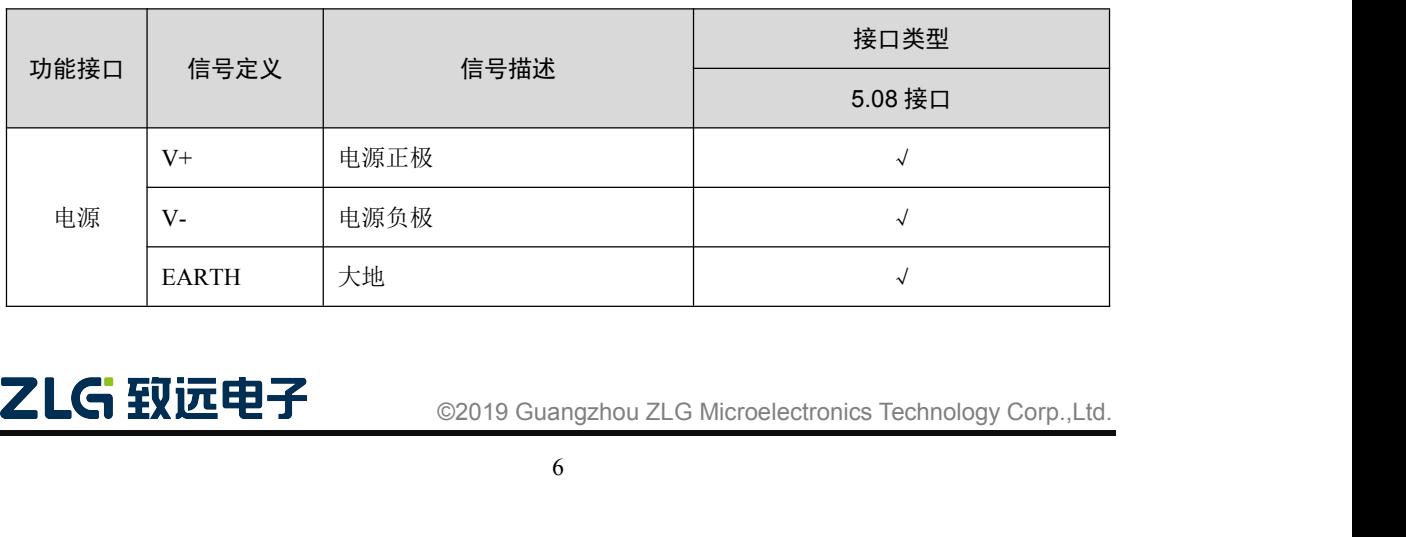

**4.5 CAN-bus** 接口 设备提供了4路隔离 CAN-Bus 接口。外壳标识为"CAN0"、"CAN1"。接口的物理 形式为 DB9 端子,接口示意图、信号定义、接口规格如表 4.4、表 4.5、表 4.6 所示。

表 4.4 引脚定义

<span id="page-9-0"></span>

| 类型   | 示意图                                                           |
|------|---------------------------------------------------------------|
| 引脚定义 | $-20.40$<br>000<br>$\circ$<br>$\circ$<br><sup>o</sup><br>6000 |

### 表 4.5 信号定义

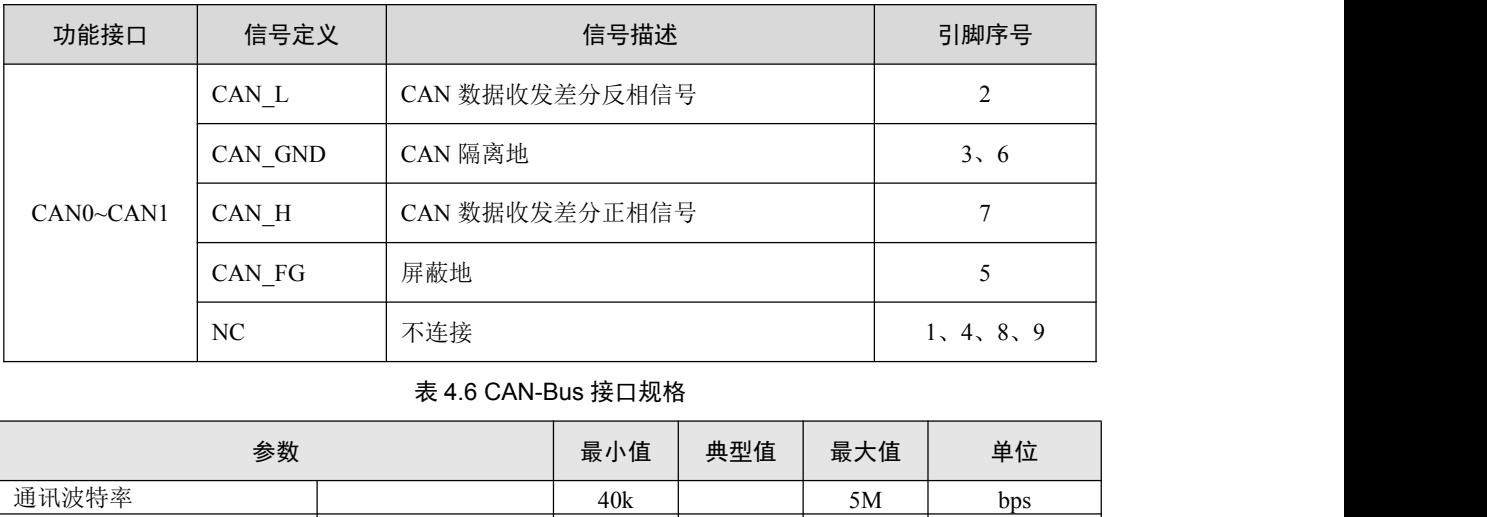

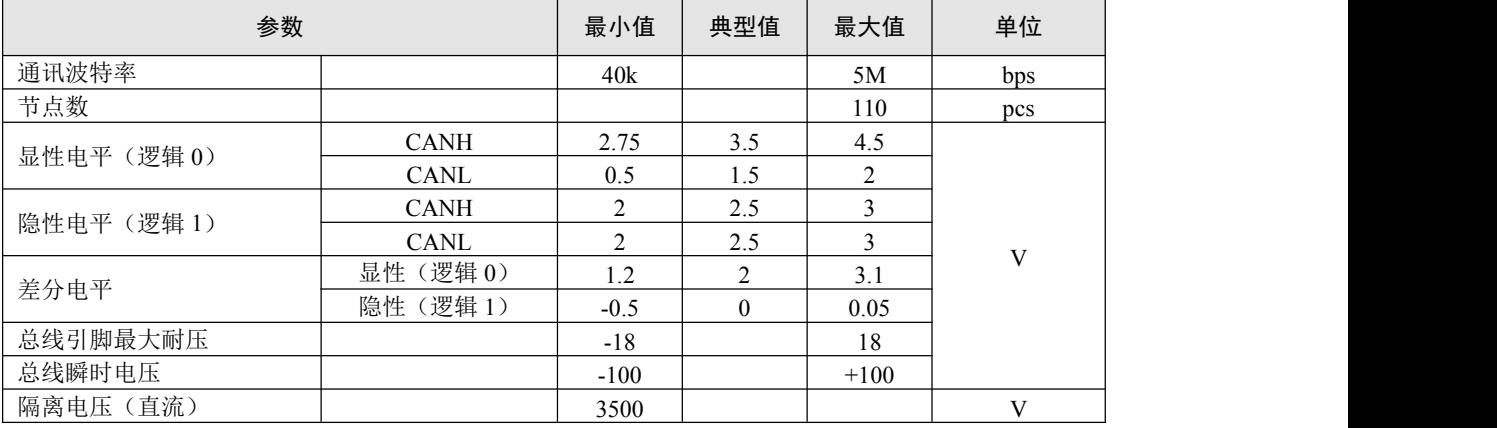

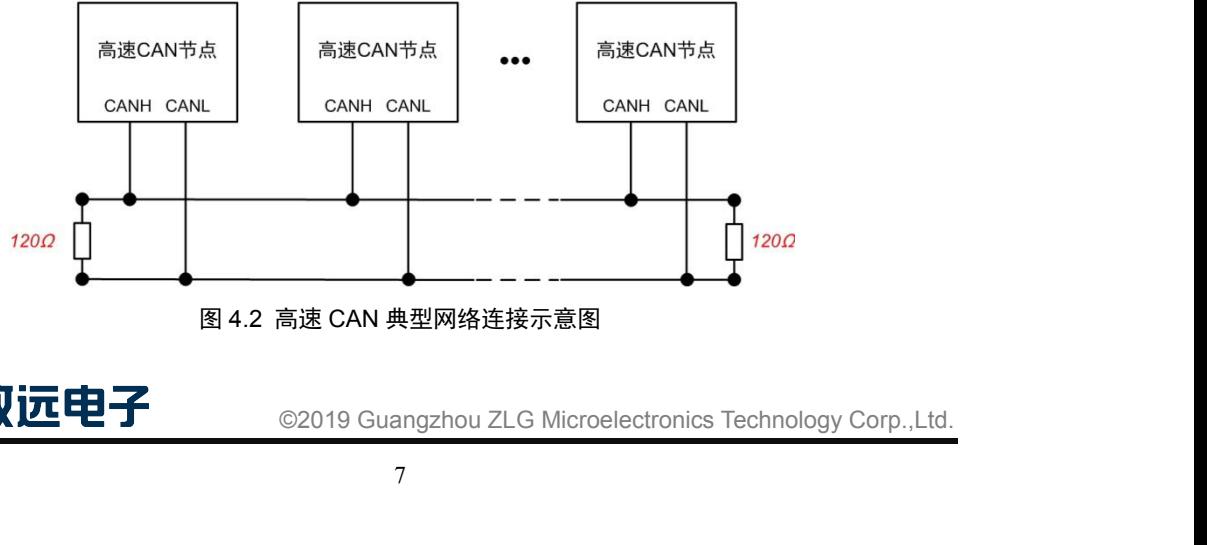

图 4.2 高速 CAN 典型网络连接示意图

ZLG 致远电子

**User Manual**<br>网络终端节<br>▲▲<u>N. 网络</u>坛 CAN 总线采用平衡传输。ISO11898-2 规定: 在高速 CAN 网络中, 需要在网络终端节 点处接入 120Ω终端电阻,用于消除总线上的信号反射,避免信号失真。高速 CAN 网络拓 扑如图 3.2 所示。

该设备内置 120Ω终端电阻,可通过 CANFDNET 配置工具来配置该终端电阻接通或断  $\overline{\mathcal{H}}$  . The contract of  $\overline{\mathcal{H}}$  is the contract of  $\overline{\mathcal{H}}$  is the contract of  $\overline{\mathcal{H}}$  is the contract of  $\overline{\mathcal{H}}$  is the contract of  $\overline{\mathcal{H}}$  is the contract of  $\overline{\mathcal{H}}$  is the contract of  $\overline{\$ 

注:总线通讯距离、通讯速率与现场应用相关,可根据实际应用和参考相关标准设计。 CAN-Bus 电缆可以使用普通双绞线、屏蔽双绞线或标准总线通信电缆。远距离通讯时,终 端电阻值需要根据通讯距离以及线缆阻抗和节点数量选择合适值。

### <span id="page-10-0"></span>**4.6** 以太网接口

设备提供了 1 路以太网接口,接口物理形式为 RJ45,实现设备与 PC 机间的通讯,接口 示意图、信号定义如表 4.7。

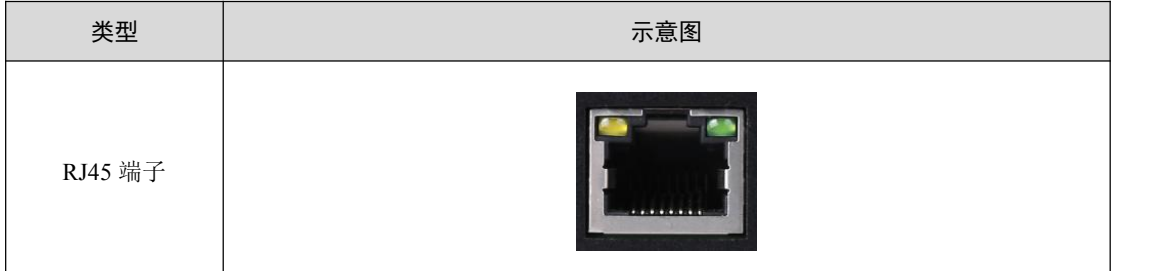

### 表 4.7 以太网接口示意图

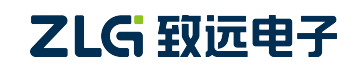

### <span id="page-11-0"></span>**4.7** 车载以太网接口

设备提供了 <sup>1</sup> 路车载以太网接口,满足 OPEN Alliance BroadR-Reach 规范,接口物理形 式为 OPEN 端子, 实现车载以太网通讯。该接口满足 10/100M 规范, 接口示意图、信号定 义如表 4.8、表 4.9、图 4.3 所示。

| 类型      | 示意图                                   |
|---------|---------------------------------------|
| 5.08 端子 | D<br>Normal River<br><b>Carl Cold</b> |

表 4.8 以太网接口示意图

### 表 4.9 信号定义

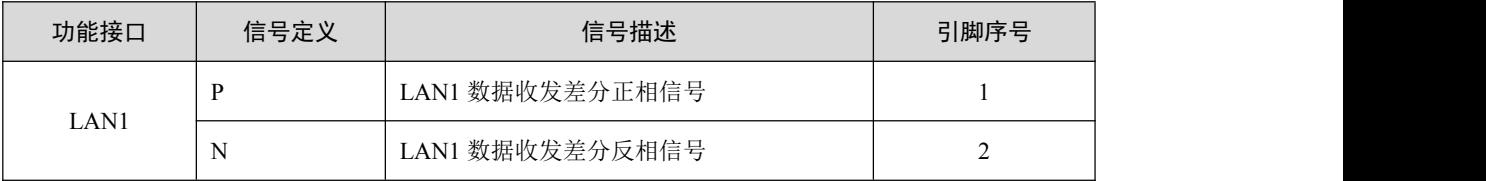

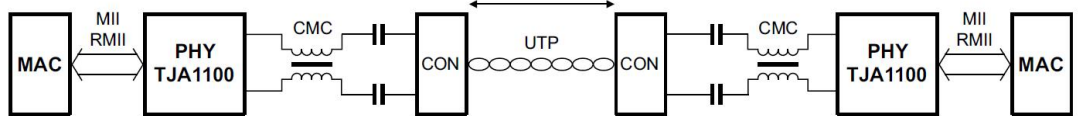

图 4.3 车载以太网典型网络连接示意图

### <span id="page-12-0"></span>**5.** 快速使用说明

这一章我们将介绍 CANFDNET-200U 的基本使用方法。通过我们的介绍,相信您一定 能快速掌握它的使用方法,并对以太网与 CAN(FD)之间的数据转发有一个直观的了解。

CANFDNET-200U 支持 3 种工作模式,支持多个模式同时工作。本章将对各个工作模式 的基本使用说明。

### <span id="page-12-1"></span>**5.1** 硬件连接

连接硬件将设备接上 9~48V 直流电源,使用交叉网线将设备的 LAN 口连接至 PC 机 网口。

### <span id="page-12-2"></span>**5.2** 软件安装

在使用设备前, 需安装配套软件 ZCANPRO (V2.0.39 或以上版本), 软件可从官网下 载。

### <span id="page-12-3"></span>**5.3** 配置设备

使用设备前,需先对设备 IP、CAN 口波特率等参数进行配置。配置设备使用 ZCANPRO 中的网络设备配置工具进行配置。具体步骤如下:

### <span id="page-12-4"></span>**5.3.1** 打开配置工具

打开 ZCANPRO 软件,点击软件上方的【工具】,选择【网络设备配置工具】,如图 5.1 中红圈部分。打开后配置软件界面如图 5.2 所示。

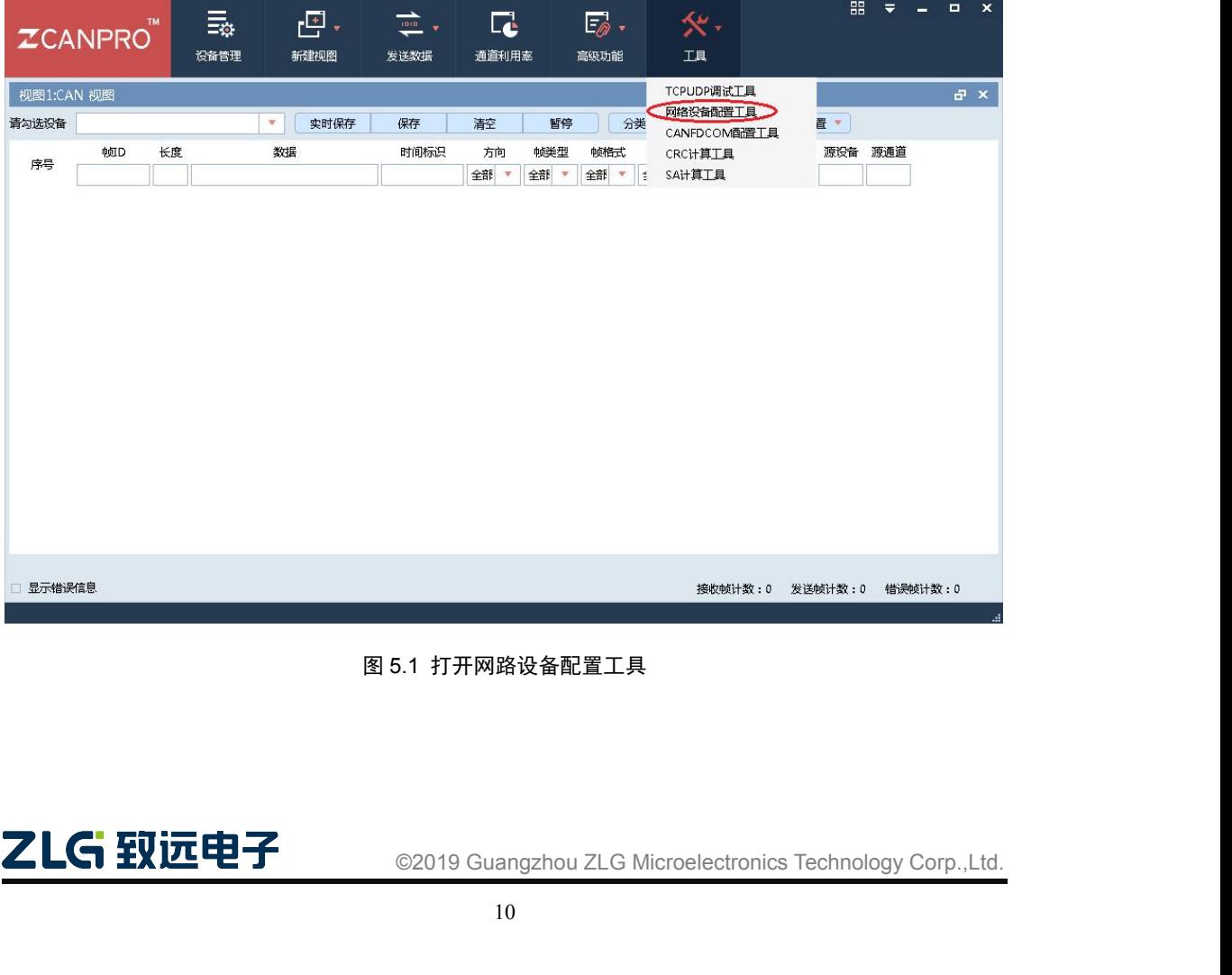

### 图 5.1 打开网路设备配置工具

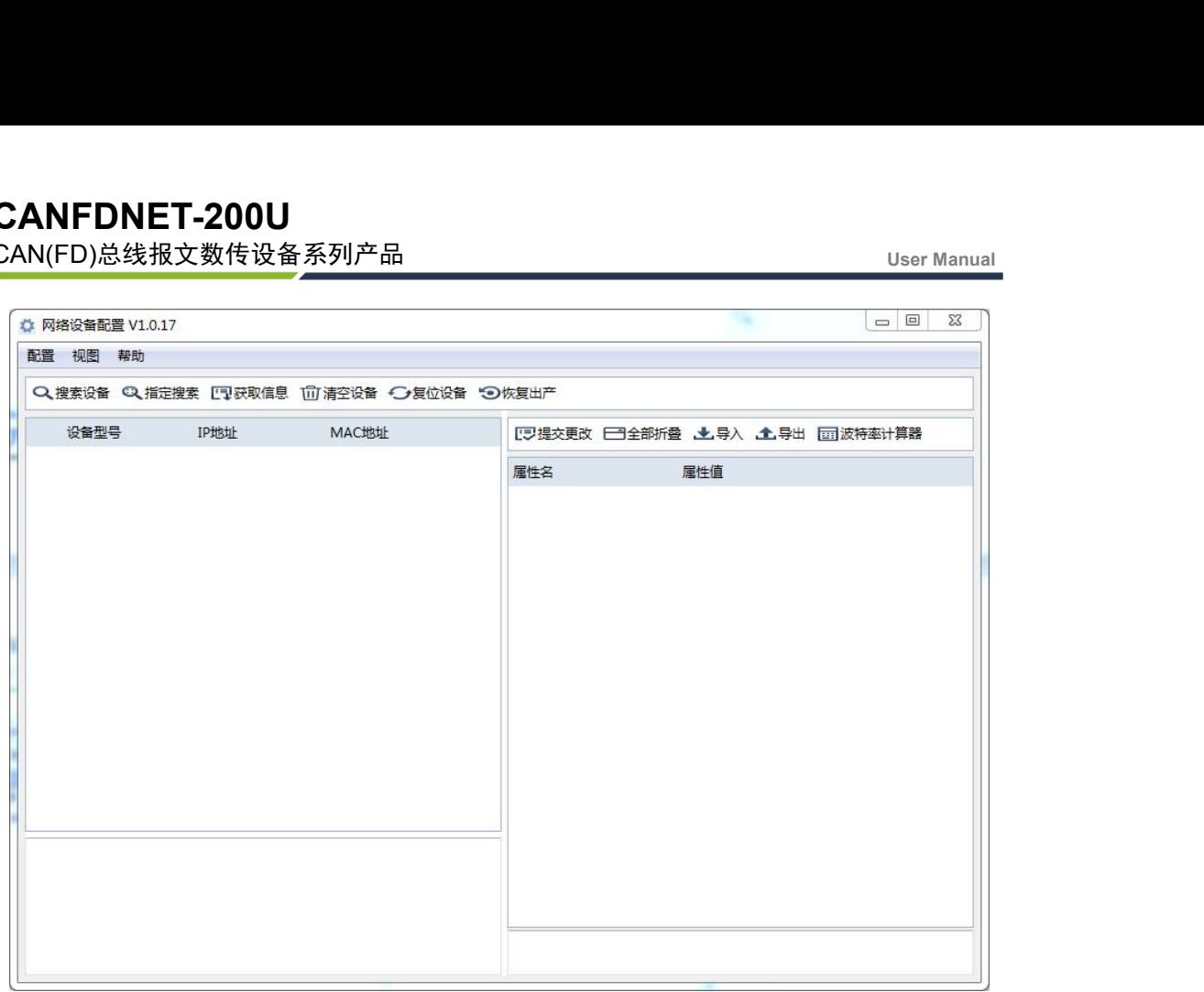

### 图 5.2 网络配置工具界面

### <span id="page-13-0"></span>**5.3.2** 搜索设备

点击图 5.2 中左上角的【搜索设备】按钮,可以搜索网络中的设备。搜索到设备后,界 面显示如图 5.3 所示。点击图中红圈部分,选中设备获取信息。获取信息后,可在右侧界面 查看配置信息,如图 5.4 所示。各个配置项说明见附录中配置参数说明。

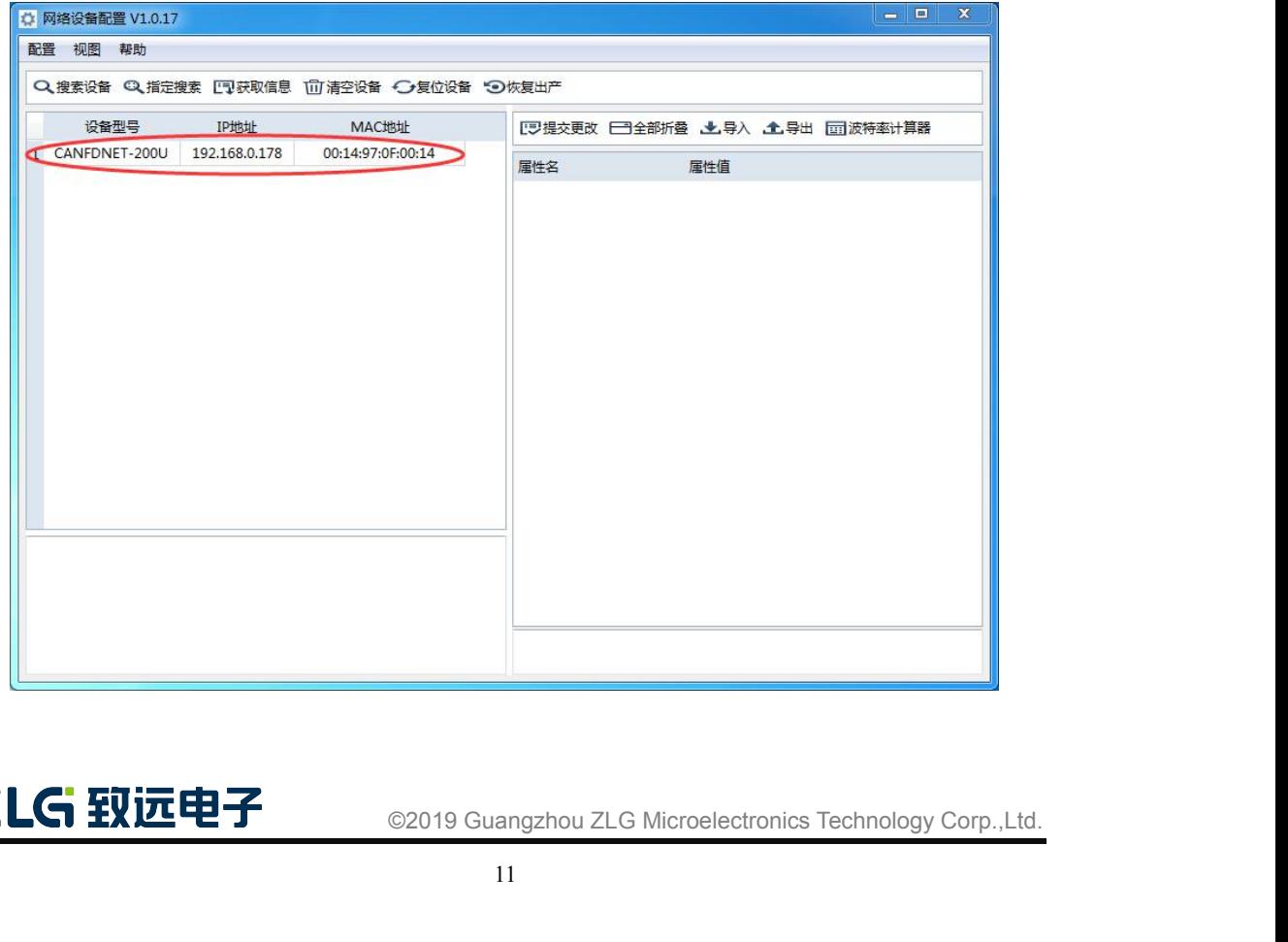

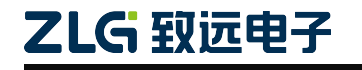

### 图 5.3 搜索成功后显示界面

| 配置 视图 帮助 |                  |                                                  |                  |                 |                                    |
|----------|------------------|--------------------------------------------------|------------------|-----------------|------------------------------------|
|          |                  | Q搜索设备 Q、指定搜索 [ ]获取信息 1 清空设备 → 复位设备 → 恢复出产        |                  |                 |                                    |
| 设备型号     | <b>TP地址</b> TP地址 | MAC地址                                            |                  |                 | 『ヲ提交更改 日司全部折叠 、土、导入 、土、导出 同同波特率计算器 |
|          |                  | 1 CANFDNET-200U 192.168.0.178  00:14:97:0F:00:14 |                  | 属性名 しんしょう しんしょう | 屋件值                                |
|          |                  |                                                  | ▼ 基本信息           |                 |                                    |
|          |                  |                                                  |                  | 设备型号            | CANFDNET-200U                      |
|          |                  |                                                  |                  | 固件版本            | 1.00.00                            |
|          |                  |                                                  |                  | 硬件版本            | 1.00.00                            |
|          |                  |                                                  |                  | 设备序列号           | 140A7F67D2810D37                   |
|          |                  |                                                  |                  | 设备名称            | CANFDNET-200U                      |
|          |                  |                                                  | ▼ 密码操作           |                 |                                    |
|          |                  |                                                  |                  | 当前密码            |                                    |
|          |                  |                                                  |                  | 是否更改密码          | 否                                  |
|          |                  |                                                  | ▼ 网络设置           |                 |                                    |
|          |                  |                                                  | DNS <sub>1</sub> |                 | 192,168,0.1                        |
|          |                  |                                                  | DNS <sub>2</sub> |                 | 192.168.1.1                        |
|          |                  |                                                  | ▼ 通用以太网          |                 |                                    |
|          |                  |                                                  |                  | MAC地址           | 00:14:97:0F:00:14                  |
|          |                  |                                                  |                  | DHCP使能          | 否                                  |
|          |                  |                                                  | <b>IP</b>        |                 | 192,168,0,178                      |
|          |                  |                                                  |                  | 子网掩码            | 255,255,255.0                      |
|          |                  |                                                  | 网关               |                 | 192.168.0.1                        |
|          |                  |                                                  | ▼ 车耕竹大网          |                 |                                    |

图 5.4 设备配置显示

### **5.3.3** 配置参数

<span id="page-14-0"></span>参数的配置正确与否将直接影响能否正常通信。下面对常见的参数配置进行说明。

● 网络参数

用户在使用 PC 机与设备通信前,需保证用户的 PC 机内有以太网卡,而且 PC 机与设 备须在同一网段内。设备在出厂时设定了一个默认的 IP 地址 (192.168.0.178) 和网络掩码 (255.255.255.0),用户可按图 5.5 同网段检测流程图 5.5 所示的流程检查该设备是否和用 户 PC 机在同一网段。

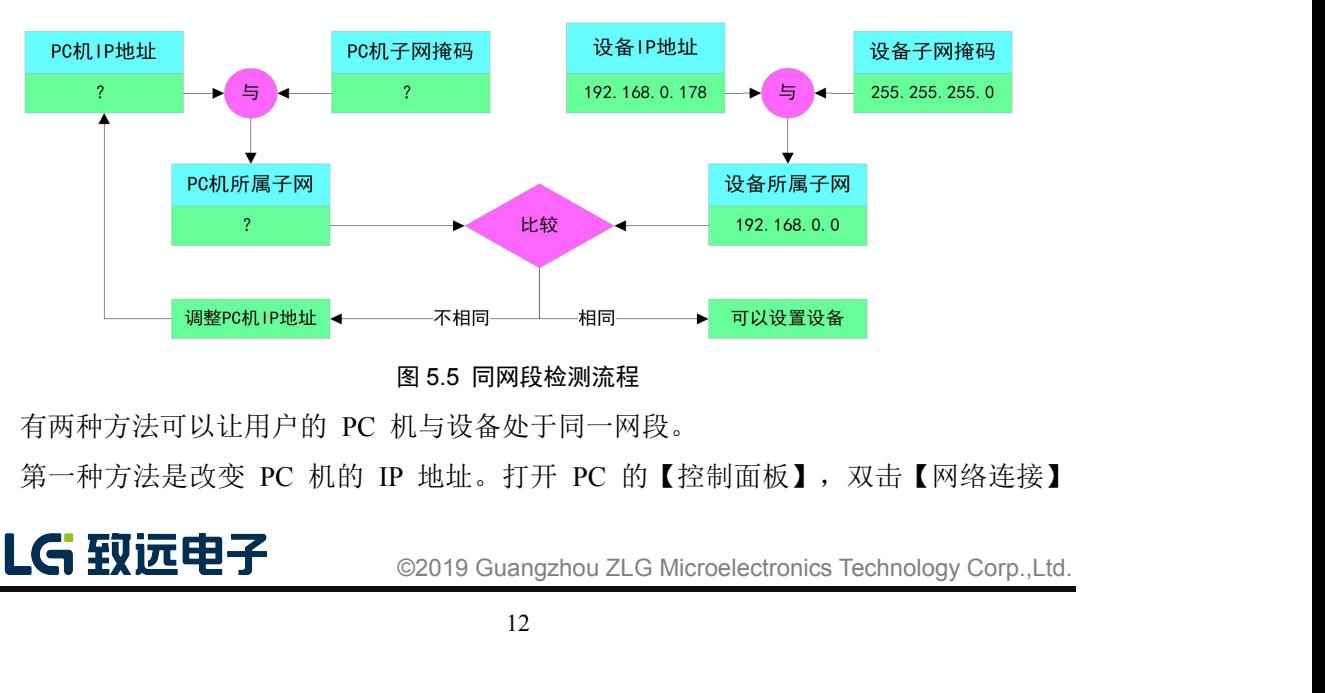

有两种方法可以让用户的 PC 机与设备处于同一网段。

第一种方法是改变 PC 机的 IP 地址。打开 PC 的【控制面板】, 双击【网络连接】

<u>User Manual</u><br>】在弹出的<br>- <sup>法坎·甘·旺</sup> 图标,然后单击选择连接设备的网卡对应的【本地连接】,单击右键选择【属性】在弹出的 页面双击选择【Internet 协议版本 4(TCP/IPv4)】,您会看到如图 5.7 所示的页面。请按其所 示,选择【使用下面的 IP 地址】,并填入 IP 地址 192.168.0.55,子网掩码 255.255.255.0, 默认网关 192.168.0.1 ( DNS 部分可以不填)。点击该页面的【确定】及"本地连接属性" 页面的确定,等待系统配置完毕。

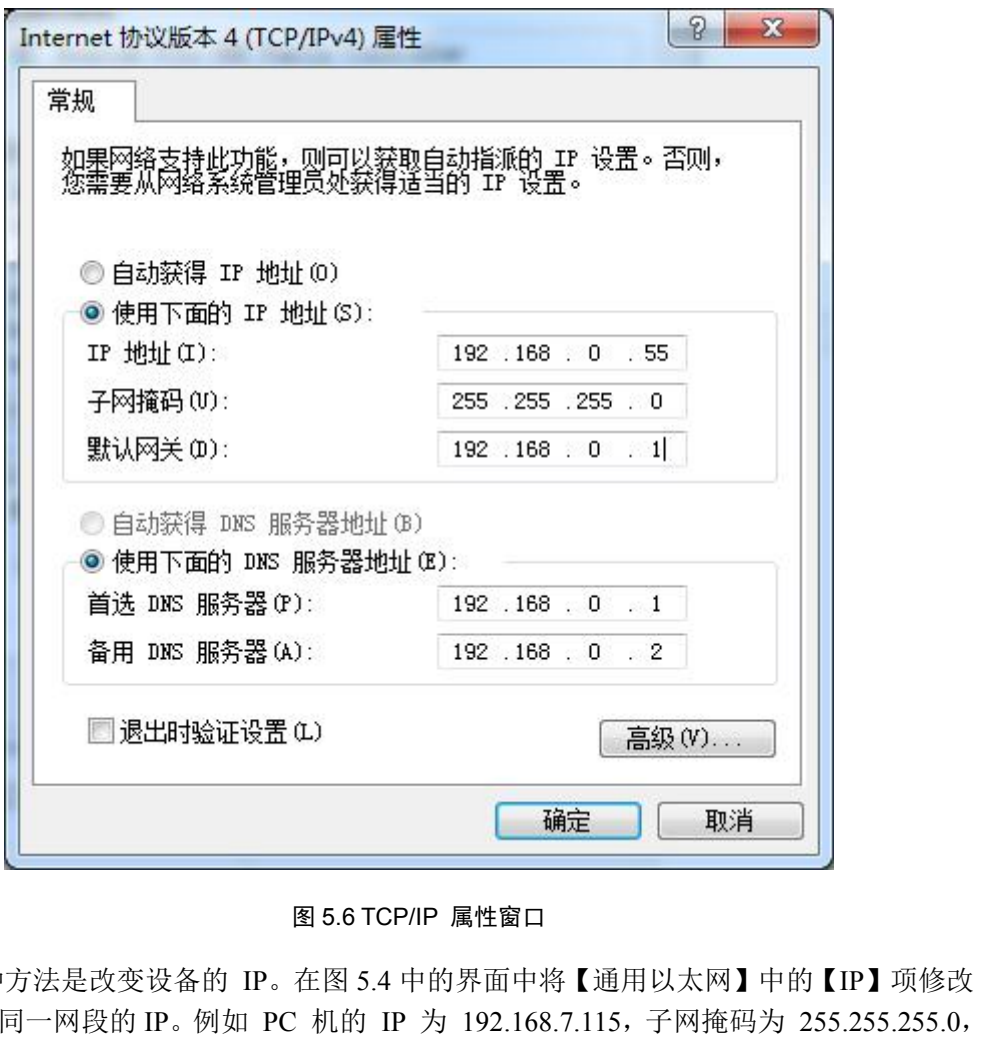

第二种方法是改变设备的 IP。在图 5.4 中的界面中将【通用以太网】中的【IP】项修改 为与 PC 机同一网段的 IP。例如 PC 机的 IP 为 192.168.7.115,子网掩码为 255.255.255.0, 默认网关 192.168.0.1, 则将【通用以太网】的【IP】修改成 192.168.7.178, 设备网关 IP 修 改成" 192.168.7.1"。 **EMPLO ENDENT ISO CANT THE ENDER IN THE ENDER ISO CANT THE ENDER IN THE ENDER ISO CONTO PRESSURE THE ENDER ISO CANTED FOR THE ENDER ISO CANTED FOR THE ENDER IN THE ENDER THE ENDER ISO CANTED FOR THE ENDER ISO CANTED FOR** 第二种方法是改变设备的 IP。在图 5.4 中的界面中将 【通用以太网】中的 IP】项修改<br>PC 机同一网段的 IP。例如 PC 机的 IP 为 192.168.7.115,子网掩码为 255.255.255.0,<br>网关 192.168.0.1,则将 【通用以太网】的 【IP】修改成 192.168.7.178,设备网关 IP 修<br>" 192.168.7.1"。<br>● CAN(FD)参数<br>DS CAN(FD)参数<br>A SISO CAND

● CAN(FD)参数

CAN(FD)要正常通讯,则需要配置 CAN(FD)波特率与 CAN-Bus 网络上一致。设备默认 则选择界面上的 CAN0/1 配置中的仲裁域波特率和数据域波特率进行调整。

工作模式配置

ZLG 致远电子

r 模式,端口为 8000,网卡选择通用以太网。可点击界<br>直,在弹出界面中查看或修改工作模式,如图 5.7 所示。<br>©2019 Guangzhou ZLG Microelectronics Technology Corp.,Ltd.<br>13 面中的【CAN(FD)转以太网】属性值,在弹出界面中查看或修改工作模式,如图 5.7 所示。

|                | П | 工作模式     | 本地端口           | 目标IP | 目标端口         |
|----------------|---|----------|----------------|------|--------------|
| $\mathbf{1}$   |   | V TCP服务器 | 8000           |      | ÷÷           |
| $\overline{2}$ | П | TCP服务器   | 0              |      |              |
| 3              | m | TCP客户端   | $\mathbf{0}$   |      | 1            |
| 4              | n | TCP客户端   | $\mathbf{0}$   |      | $\mathbf{1}$ |
| 5              | n | TCP客户端   | $\Omega$       |      | $\mathbf{1}$ |
| 6              | П | TCP客户端   | $\mathbf{0}$   |      | $\mathbf{1}$ |
| $\overline{7}$ | П | TCP客户端   | $\Omega$       |      | 1            |
| 8              | n | TCP客户端   | $\overline{0}$ |      | $\mathbf{1}$ |
| 9              | m | TCP客户端   | $\Omega$       |      | $\mathbf{1}$ |
| 10             | П | TCP客户端   | $\mathbf{0}$   |      | 1            |
| 11             | m | TCP客户端   | $\mathbf{0}$   |      | 1            |
| 12             | п | TCP客户端   | $\Omega$       |      | 1            |
| 13             | m | TCP客户端   | $\Omega$       |      | $\mathbf{1}$ |
| 14             |   | TCP客户端   | $\mathbf{0}$   |      | $\mathbf{1}$ |
| 15             | т | TCP客户端   | $\mathbf{0}$   |      | 1            |
| 16             |   | TCP客户端   | 0              |      | $\mathbf{1}$ |

图 5.7 数据转发(工作模式选择)界面

所有配置修改完成后, 在【密码操作】中的【当前密码】的属性值中填入"88888", 然后点击【提交更改】, 完成设备的配置。 **12.4.1 TCP Server 横式选择:图 5.7 数据转发 (工作模式选择) 界面<br>然后点击【提交更改】,完成设备的配置。<br>5.4 工作模式使用说明<br>当配置设备完成后,设备将根据具体模式进行工作。下面介绍<br>各个工作模式的使用方式进行说明。<br>5.4.1 TCP Server 模式<br>在 TCP 服务器 (TCP Server) 模式下,设备不会主动与其他设备<br>端 (TCP Client) 的连接,在与客户端建立 TCP 连接后即可** 

### <span id="page-16-0"></span>**5.4** 工作模式使用说明

当配置设备完成后,设备将根据具体模式进行工作。下面介绍基于 ZCANPRO 软件对 各个工作模式的使用方式进行说明。 **图 5.7 数据转发 (工作模式选择) 界面**<br>原击【提交更改】,完成设备的配置。<br>点击【提交更改】,完成设备的配置。<br>**工作模式使用说明**<br>当配置设备完成后,设备将根据具体模式进行工作。下面介绍基于 ZCANPRO 软件对<br>工作模式的使用方式进行说明。<br>I T**CP Server 模式**<br>在 TCP 服务器 (TCP Server) 模式下,设备不会主动与其他设备连接。它始终等待客户<br>TCP Client)的连接,在与客户端建立 TC

<span id="page-16-1"></span>

**ma 3.7 synary x \ LIFIEX,2647 75 m**<br>然后点击【提交更改】,完成设备的配置。<br>然后点击【提交更改】,完成设备的配置。<br>**5.4 工作模式使用说明**<br>当配置设备完成后,设备将根据具体模式进行工作。下面介绍基于 ZCANPRO 软件对<br>各个工作模式的使用方式进行说明。<br>在 TCP Server **模式**<br>確 TCP Server 模式<br>端(TCP Client)的连接,在与客户端建立 TCP 连接后即可进 当设备作为 TCP 服务器(TCP Server)时,此时 PC 机应作为 TCP 客户端。此时我们打 开 ZCANPRO 的【设备管理】界面,选择设备类型为 CANFDNET-TCP 后打开设备,并启动 设备。 在 TCP 服务器 (TCP Server) 模式下,设备不会主动与其他设备连接。它始终<br>端 (TCP Client) 的连接,在与客户端建立 TCP 连接后即可进行双向数据通信。<br>当设备作为 TCP 服务器 (TCP Server) 时,此时 PC 机应作为 TCP 客户端。出<br>开 ZCANPRO 的【设备管理】界面,选择设备类型为 CANFDNET-TCP 后打开设名<br>设备。<br>在弹出的启动设备界面 (如图 5.8 所示) 中,选择【工

5.8 所示) 中,选择【工作模式】为【客户端】,并填入<br>前设备 IP 地址为"192.168.0.178",端口为 8000,则填入<br>空制器类型】决定, 若配置为 CAN 控制器, 则选择 CAN,<br>择 CANFD。<br>©2019 Guangzhou ZLG Microelectronics Technology Corp.,Ltd.<br>14 在弹出的启动设备界面(如图 5.8 所示)中,选择【工作模式】为【客户端】,并填入 【ip 地址】和【工作端口】。如当前设备 IP 地址为"192.168.0.178", 端口为 8000, 则填入 该参数。

【协议】选择由 CAN 配置的【控制器类型】决定,若配置为 CAN 控制器,则选择 CAN,

<u>User Manual</u><br>文均为不加 【CANFD 加速】选项则由用户决定,当选择【否】时,发送的 CANFD 报文均为不加 速,反之则都为加速。

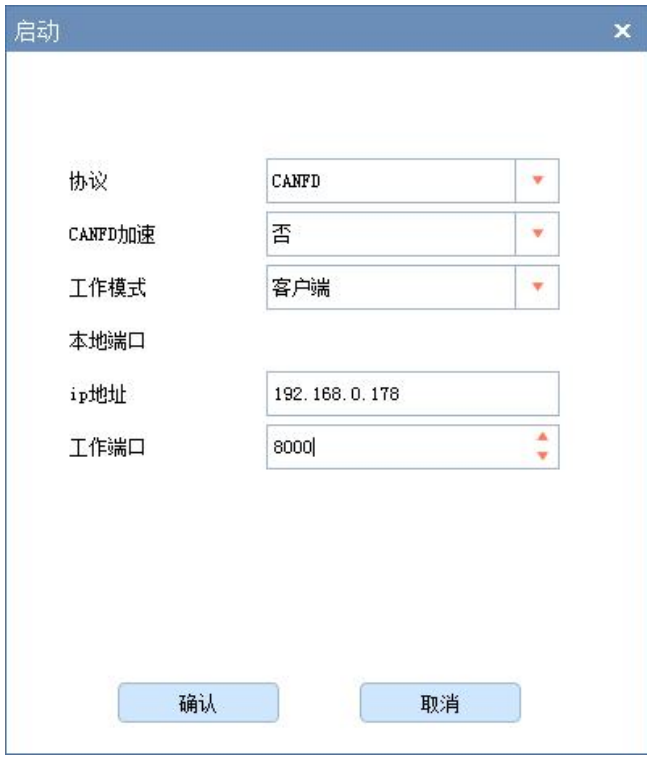

选择完成后,点击【确定】,ZCANPRO 将与连接设备。

图 5.8 启动 CANFDNET-TCP 客户端界面

启动设备后即可使用 ZCANPRO 与设备通讯。为验证设备通讯正常与否,我们将设备 的 CAN0 与 CAN1 连接(波特率需一致), 来进行报文收发测试。

我们点击 ZCANPRO 界面上的【发送数据】图标选择【普通发送】,在弹出的发送界 面中,选择【通道】来指定发送的通道,点击【立即发送】来发送报文。

由于我们将 CAN0 与 CAN1 连接, 故 CAN0 发送的报文将会被 CAN1 接收。我们在主 界面上可以看到两条报文,一条为发送报文,一条为接收报文,分别来自 CAN0 与 CAN1, 如图 5.9 所示。

### **CANFDNET-200U**

|          | <b>CANFDNET-200U</b><br>CAN(FD)总线报文数传设备系列产品                                                                                                    |                                                                                  |                                                                                           |                                                                                                    |                                                         | <b>User Manual</b>                  |
|----------|----------------------------------------------------------------------------------------------------|----------------------------------------------------------------------------------|-------------------------------------------------------------------------------------------|----------------------------------------------------------------------------------------------------|---------------------------------------------------------|-------------------------------------|
|          | $\equiv_{\alpha}$<br><b>ZCANPRO</b><br>设备管理                                                                                                    | 凸,<br>新建视图                                                                       | $\overline{\mathbf{c}}$<br>$\frac{1}{\sqrt{2}}$<br>通道利用率<br>发送数据                          | <b>冬、</b><br>$E_{\odot}$ .<br>工具<br>高级功能                                                                                                 |                                                         |                                     |
|          | 视图1:CAN 视图                                                                                                    |                                                                                  |                                                                                           |                                                                                                    |                                                         |                                     |
| 序号<br>In | 请勾选设备 Ø CANFINET-TCP 设备0 通道0<br>帧ID<br>长度<br>0x00000100<br>$\mathbf{8}$<br>0x00000100<br>$_{\rm 8}$                                                                       | $\mathbf{v}$<br>实时保存<br>数据<br>00 11 22 33 44 55 66 77<br>00 11 22 33 44 55 66 77 | 保存<br>清空<br>时间标识<br>方向<br>全部<br>全部<br>16:56:47.606<br>发送<br>标准帧<br>16:56:47.610 接收<br>标准帧 | 暂停<br>分类显示<br>帧类型<br>帧格式<br>CAN类型<br>$\overline{\mathbf{v}}$<br>$\overline{\mathbf{v}}$<br>全部<br>×<br>全部<br>数据帧<br>CANFD<br>数据帧<br>CANFD | 滚动显示<br>显示设置 •<br>源设备类型<br>CANFDNET-TCP<br>CANFDNET-TCP | 源设备 源通道<br>设备0<br>通道0<br>设备0<br>通道1 |
|          | 普通发送<br>+ CANFINET-TCP 设备0 通道0 ×<br>帧发送<br>CANFDNET-TCP 设备0 通道0<br>通道:<br>正常发送<br>发送方式:<br>$\mathbf{v}$<br>100<br>帕ID:0x<br>$\vert$ 1<br>每次发送帧数:<br>□ ID递增 □ 数据递增<br>列表发送 | $\mathbf{v}$                                                                     | 帧类型:<br>标准帧<br>CANFD +<br>数据长度<br> 8 <br>$\mathbf{v}$<br>$\vert$ 1<br>发送次数<br>名称(可选)      | 帧格式: 数据帧 ▼<br>数据:0x 00 11 22 33 44 55 66 77<br>每次间隔 (ms): 0<br>添加到列表                                                                     | <b>Second</b><br>发送时间(s): 0.004<br>立即发送                 | $  \times$                          |
|          |                                                                                                    |                                                                                  | 图 5.9 报文发送界面                                                                              |                                                                                                    |                                                         |                                     |
|          | 至此, 我们实现了 CANFDNET 设备的基本使用。                                                                                                    |                                                                                  |                                                                                           |                                                                                                    |                                                         |                                     |
|          | 5.4.2 TCP Client 模式                                                                                                    |                                                                                  |                                                                                           |                                                                                                    |                                                         |                                     |
|          | 在 TCP 客户端( TCP Client) 模式下, 设备将主动与预先设定好的 TCP 服务器连接。<br>如果连接不成功, 客户端将会根据设置的连接条件不断尝试与 TCP 服务器建立连接。在与<br>TCP 服务器建立 TCP 连接后即可进行双向数据通信。                                        |                                                                                  |                                                                                           |                                                                                                    |                                                         |                                     |
|          | 当设各作为 TCP 安户端 (TCP Server) 时,此时 PC 机应作为 TCP 服各器,此时我们打                                                                                                    |                                                                                  |                                                                                           |                                                                                                    |                                                         |                                     |

图 5.9 报文发送界面

<span id="page-18-0"></span>THE TRIM THE TRIM THE TRIM THE TRIM THE TRIM THE TRIM THE TRIM THE TRIM THE TRIM THE TRIM THE TRIM THE TRIM THE TRIM THE TRIM THE TRIM THE TRIM THE TRIM THE TRIM THE TRIM THE TRIM THE TRIM THE TRIM THE TRIM THE TRIM THE T 开 ZCANPRO 的【设备管理】界面, 选择设备类型为 CANFDNET-TCP 后打开设备, 并启动 设备。

在弹出的启动设备界面(如图 5.10 所示)中,选择【工作模式】为【服务器】,并填 入【本地端口】。如当前设备 IP 地址为"192.168.0.178", 作为客户端连接的目标 IP 地址为 "192.168.0.55",目标端口为 8000,则 ZCANPRO 启动界面中选择【本地端口】应为 8000, 并需修改为 PC 机的 IP 地址为"192.168.0.55"。

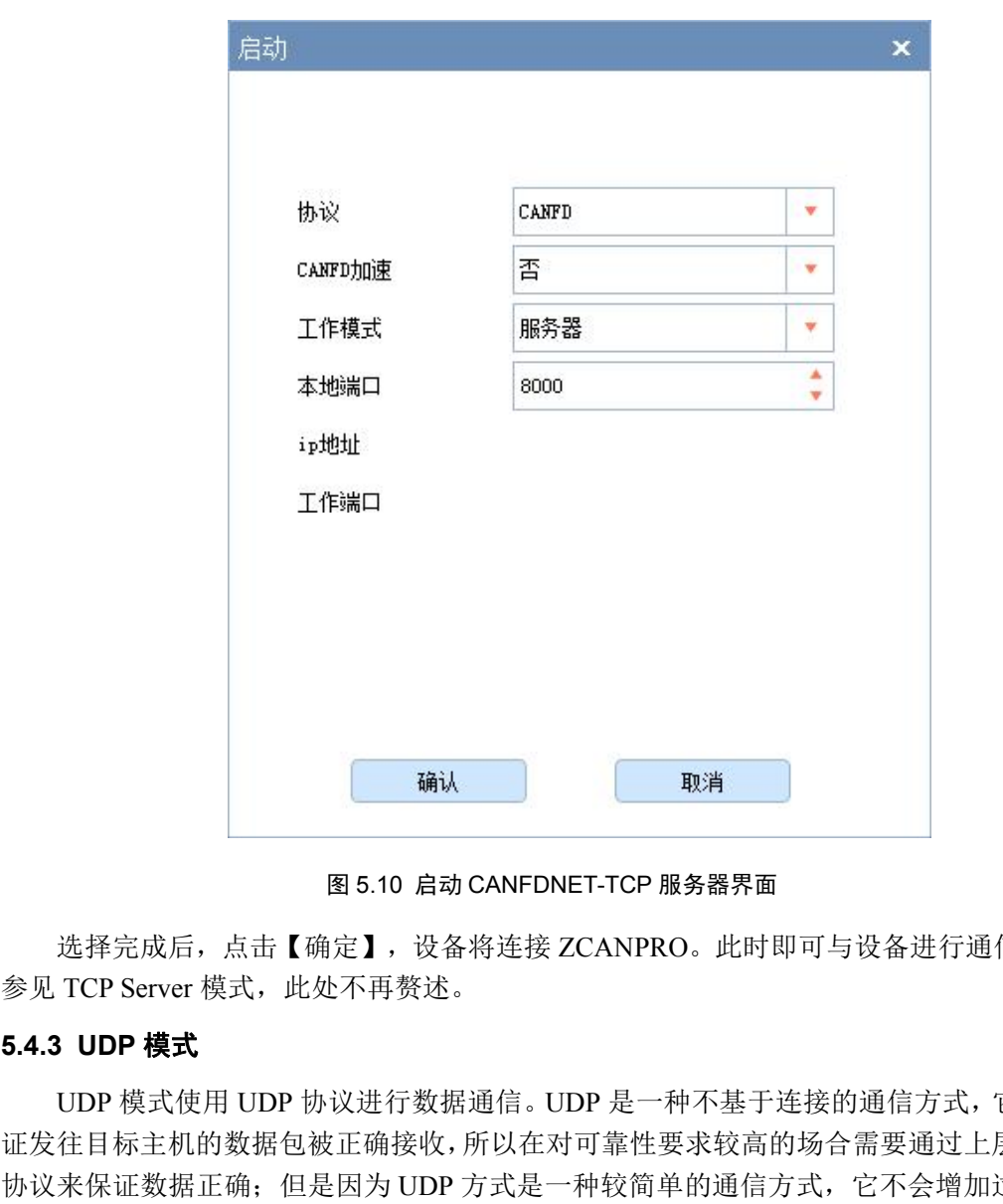

图 5.10 启动 CANFDNET-TCP 服务器界面

选择完成后,点击【确定】,设备将连接 ZCANPRO。此时即可与设备进行通信,通信

ZLG 致远电子

<span id="page-19-0"></span>UDP 模式使用 UDP 协议进行数据通信。UDP 是一种不基于连接的通信方式,它不能保 证发往目标主机的数据包被正确接收,所以在对可靠性要求较高的场合需要通过上层的通信 协议来保证数据正确;但是因为 UDP 方式是一种较简单的通信方式,它不会增加过多的额 外通信量,可以提供比 TCP 方式更高的通信速度,以保证数据包的实时性。事实上, 在网 络环境比较简单,网络通信负载不是太大的情况下,UDP 工作方式并不容易出错。工作在 这种方式下的设备,地位都是相等的,不存在服务器和客户端。

当设备作为 UDP 模式时,此时 PC 机也应选择 UDP 工作。我们打开 ZCANPRO 的【设 备管理】界面,选择设备类型为【CANFDNET-UDP】后打开设备,并启动设备。

)☆3位开【平地栅口】填入设备本地端口 4001。<br>",", 【工作端口】填入设备本地端口 4001。<br>©2019 Guangzhou ZLG Microelectronics Technology Corp.,Ltd.<br>17 在弹出的启动设备界面(如图 5.11 所示)中,填入【本地端口】、【IP 地址】、【工 作端口】。例如, 当前设备 IP 地址为"192.168.0.178", 连接目标 IP 地址为"192.168.0.55", 目标端口为 8000, 本地端口为 4001, 则选择【本地端口】填入设备目标端口 8000, 【IP 地 址】填入设备 IP 地址"192.168.0.178",【工作端口】填入设备本地端口 4001。

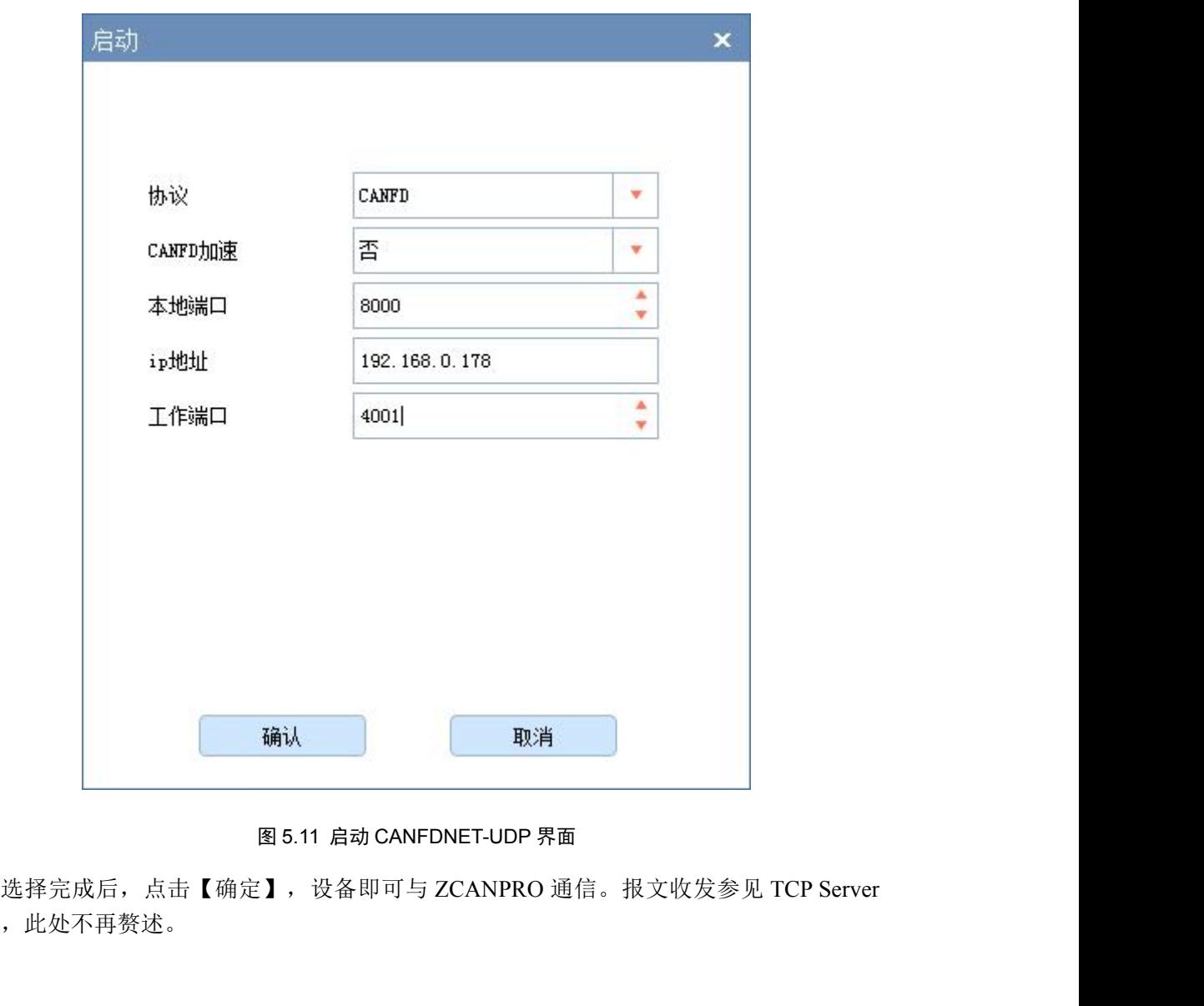

图 5.11 启动 CANFDNET-UDP 界面

模式, 此处不再赘述。

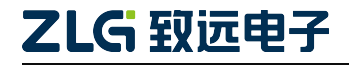

### <span id="page-21-0"></span>**6.** 其他功能说明

### **6.1** 设备复位

<span id="page-21-1"></span>设备复位有两种方式:按键复位和软件复位。

按键复位由用户按下设备按键松开后复位,按下时间小于 2s。

软件复位在设备搜索到设备后,右键点击设备后在弹出界面中选择【复位】,输入密码 后即可完成复位,如图 6.1 红框所示。在设备复位后,重新搜索可查看设备。

| ☆ 网络设备配置 V1.0.17                         |                         |               | $\mathbf{x}$<br>angel Sei         |
|------------------------------------------|-------------------------|---------------|-----------------------------------|
| 配置 视图 帮助                                 |                         |               |                                   |
| ○ 搜索设备 ◎ 指定搜索 图 获取信息 面清空设备 → 复位设备 → 恢复出产 |                         |               |                                   |
| 设备型号<br>IP地址                             | MAC地址                   |               | [ 现提交更改 日 全部折叠 上 导入 上 导出 同 波特率计算器 |
| 1 CANFDNET-200U 192.168.0.178            | 00:14:97:0F:00:14<br>复位 | 属性名           | 属性值                               |
|                                          | 恢复出产设置                  | 控制器类型         | <b>ISO CANFD</b>                  |
|                                          | 升级                      | 工作模式          | 正常模式                              |
|                                          |                         | 控制器时钟         | 40                                |
|                                          | 日志获取                    | 自定义波特率使能 否    |                                   |
|                                          |                         | 仲裁域波特率        | 1Mbps 80%                         |
|                                          |                         | 数据域波特率        | 5Mbps 75%                         |
|                                          |                         | 终端电阻          | 打开                                |
|                                          |                         | 滤波            |                                   |
|                                          |                         | 定时发送          | $\mathbf{m}$ .                    |
|                                          |                         | 报文发送间隔(ms) 0  |                                   |
|                                          |                         | 发送缓冲区         | 100                               |
|                                          |                         | 发送缓冲策略        | 满时丢弃新数据                           |
|                                          |                         | 总线利用率使能 是     |                                   |
|                                          |                         | 总线利用率采集 200   |                                   |
|                                          |                         | ▼ CAN(FD)转以太网 |                                   |
|                                          |                         | CAN(FD)转以太网   |                                   |
|                                          |                         | ▼ 车载以太网转以太网   |                                   |
|                                          |                         | 车载以太网转以       |                                   |
|                                          |                         |               |                                   |
|                                          |                         |               |                                   |
|                                          |                         |               |                                   |

图 6.1 网络配置工具设备功能显示

### **6.2** 设备恢复出厂设置

<span id="page-21-2"></span>恢复出厂设置有两种方式:按键恢复出厂和软件恢复出厂。

按键恢复出厂由用户按下按键 5s 后, 松开按键完成出厂设置恢复。

软件恢复出厂在设备搜索到设备后,右键点击设备后在弹出界面中选择【恢复出厂设 置】,输入密码后即可完成恢复出厂,如图 6.1 红框所示。设备复位后重新搜索,可查看设 备。

### **6.3** 设备升级

<span id="page-21-3"></span>设备升级有两种方式:按键进入升级模式和软件升级固件。

©2019 Guangzhou ZLG Microelectronics Technology Corp.,Ltd. 按键进入升级模式需先将设备断电后,按住按键上电后,直至 SYS 灯慢闪即可松开按 键进入升级模式。升级方式与软件直接升级一致。

软件升级固件,在搜索到设备后,右键点击设备在弹出界面选择【升级】(如图 6.1 红 框所示),在弹出界面(如图 6.2 所示)中加载升级固件,点击【升级】即可。

# **CANFDNET-200U**

CAN(FD)总线报文数传设备系列产品

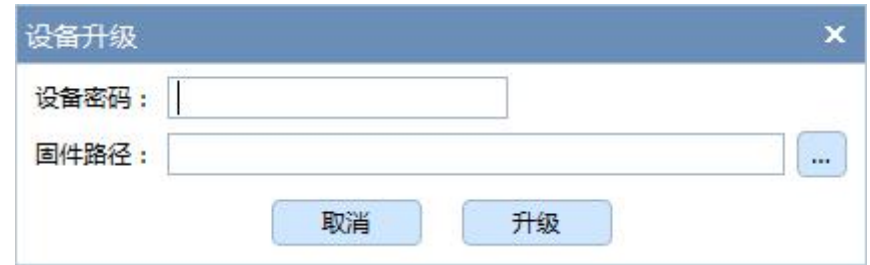

图 6.2 设备升级界面

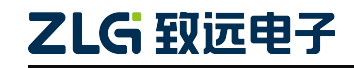

©2019 Guangzhou ZLG Microelectronics Technology Corp.,Ltd.

## <span id="page-23-0"></span>**7.** 附录

CANFDNET 定义了网络包格式来实现报文传输,包格式见表 7.1,包参数定义见表 7.2。

# **7.1 CANFDNET** 网络数据格式 表 7.1 网络包格式 **包头 しゅうしょう しゅうしょう しゅうしょう** 数据区 核验码 起始标识 │ 包类型 │ 类型参数 │ 保留 │ 数据长度

### 表 7.2 包参数说明

<span id="page-23-1"></span>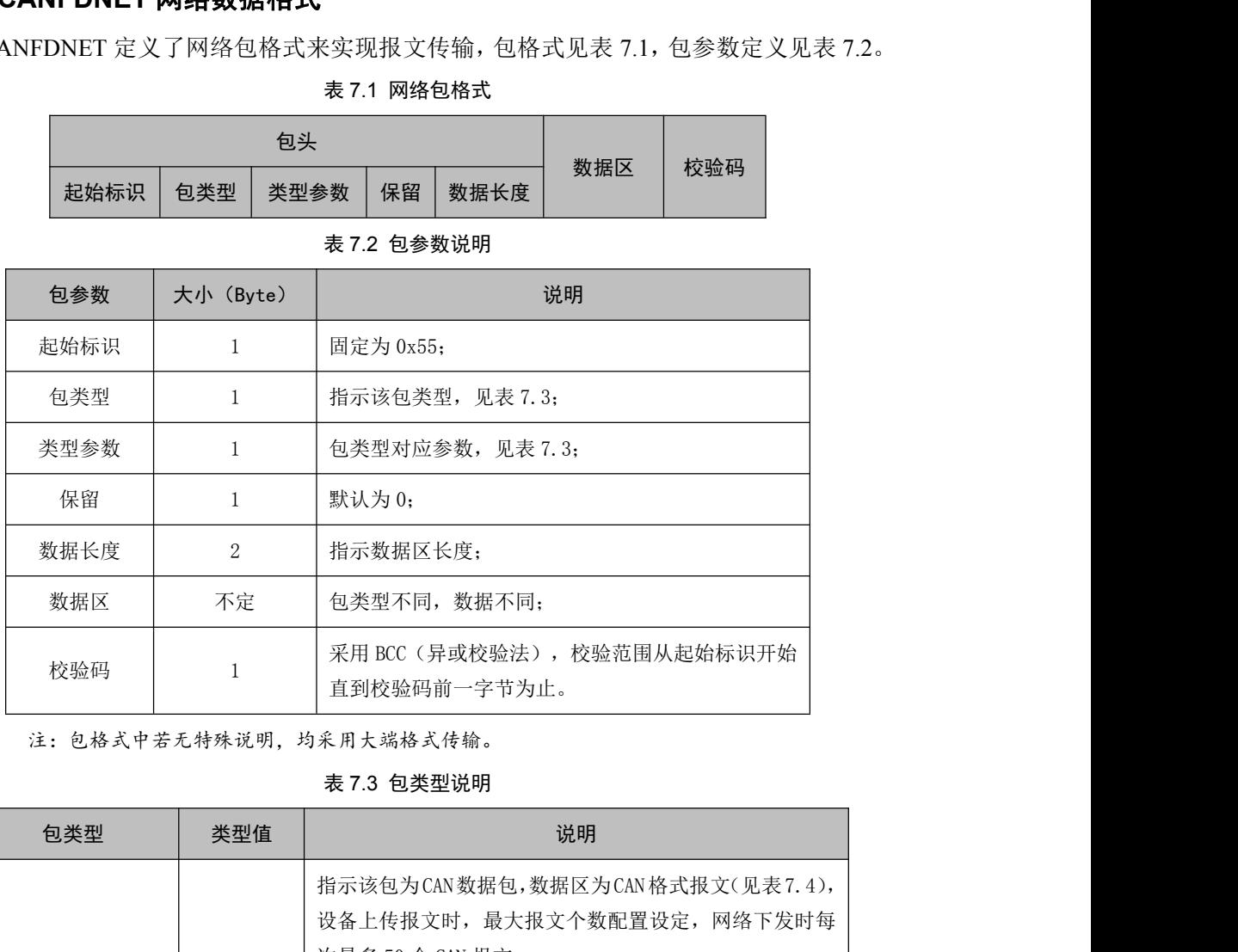

表 7.3 包类型说明

| 校验码         |  | $\mathbf{1}$ | 采用 BCC (异或校验法), 校验范围从起始标识开始<br>直到校验码前一字节为止。                                                                                                    |  |  |  |  |
|-------------|--|--------------|----------------------------------------------------------------------------------------------------|--|--|--|--|
|             |  |              | 注:包格式中若无特殊说明,均采用大端格式传输。                                                                                                    |  |  |  |  |
| 表 7.3 包类型说明 |  |              |                                                                                                    |  |  |  |  |
| 包类型         |  | 类型值          | 说明                                                                                                    |  |  |  |  |
| CAN 数据包     |  | 0x00         | 指示该包为CAN数据包,数据区为CAN格式报文(见表7.4),<br>设备上传报文时, 最大报文个数配置设定, 网络下发时每<br>次最多 50 个 CAN 报文;<br>类型参数为 0, 保留;<br>数据长度为 n * CAN 报文长度 (n 为报文个数, CAN 报文长<br>度为24字节)。                      |  |  |  |  |
| CAN FD 数据包  |  | 0x01         | 指示该包为 CAN FD 数据包, 数据区为 CAN FD 格式报文 (见<br>表 7.4), 设备上传报文时, 最大报文个数配置设定, 网<br>络下发时每次最多 18 个 CANFD 报文;<br>类型参数为 0, 保留;<br>数据长度为 n * CAN FD 报文长度 (n 为报文个数, CAN FD<br>报文长度为80字节)。 |  |  |  |  |
| 定时发送数据包     |  | 0x02         | 指示该包为定时发送数据包,用于更新/启动定时发送报<br>文,该定时发送报文掉电不保存。                                                                                                    |  |  |  |  |
| 儿G 致远电子     |  |              | ©2019 Guangzhou ZLG Microelectronics Technology Corp., Ltd.<br>21                                                                                                    |  |  |  |  |
|             |  |              |                                                                                                    |  |  |  |  |

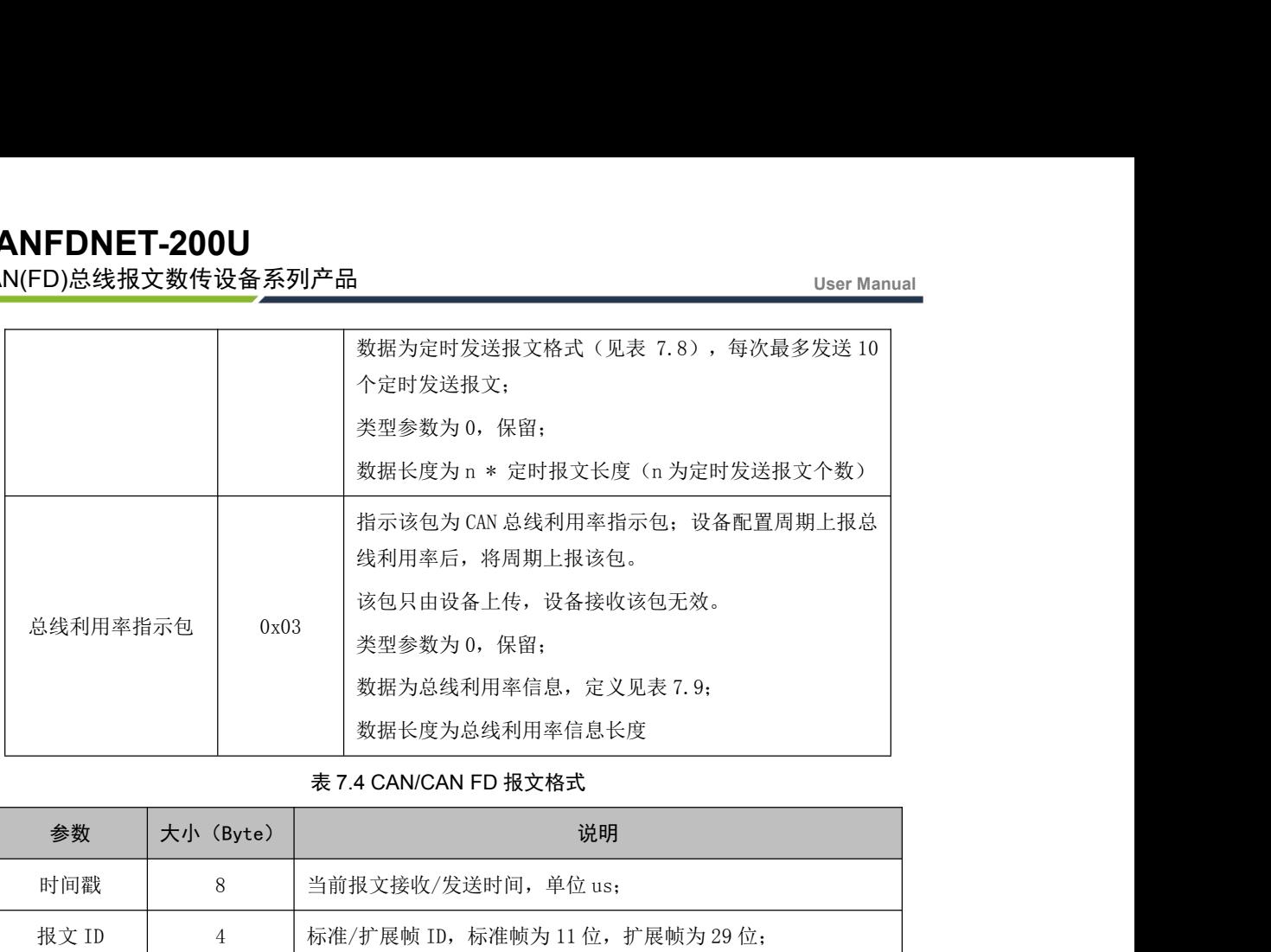

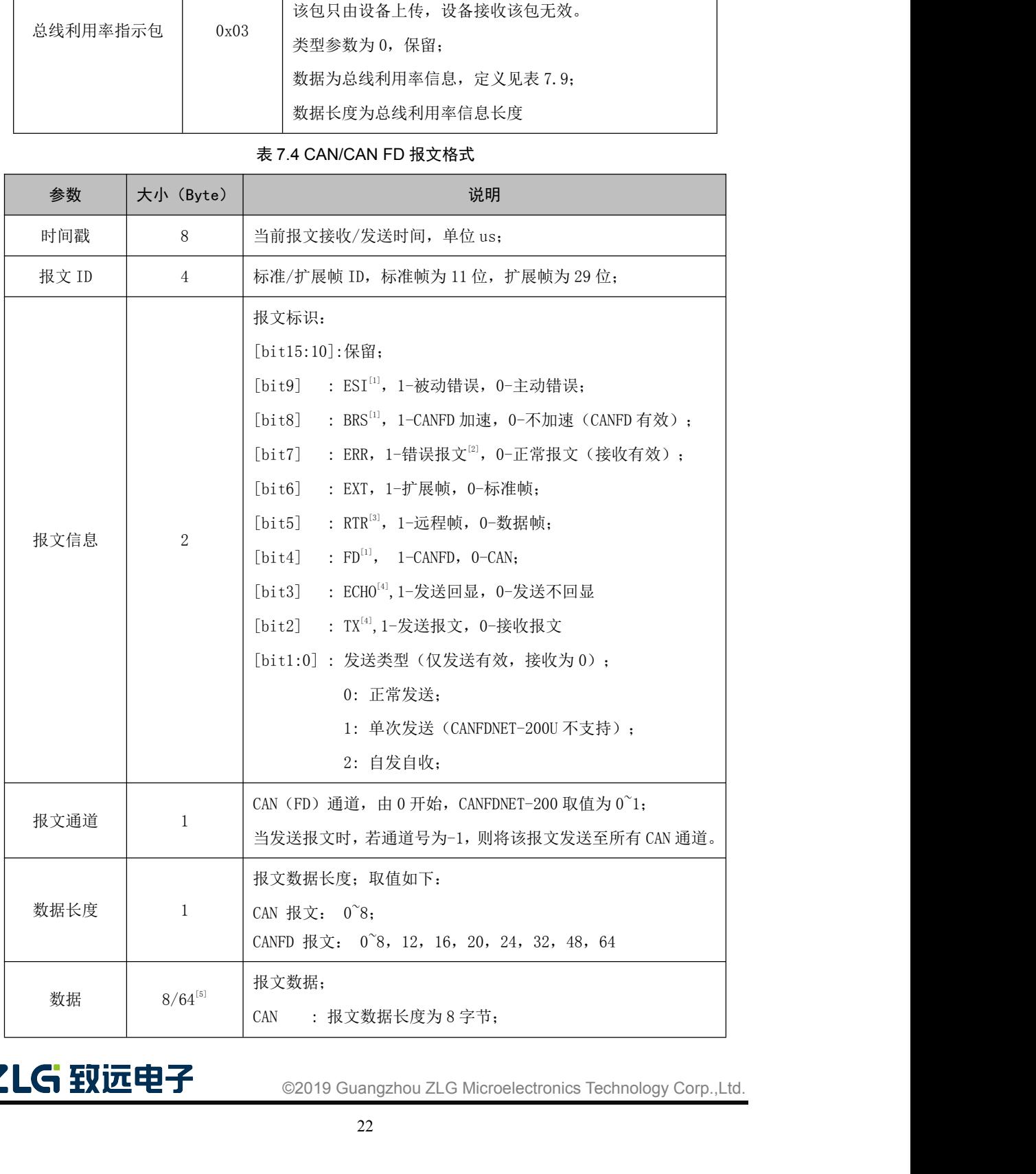

### **CANFDNET-200U**

CAN(FD)总线报文数传设备系列产品

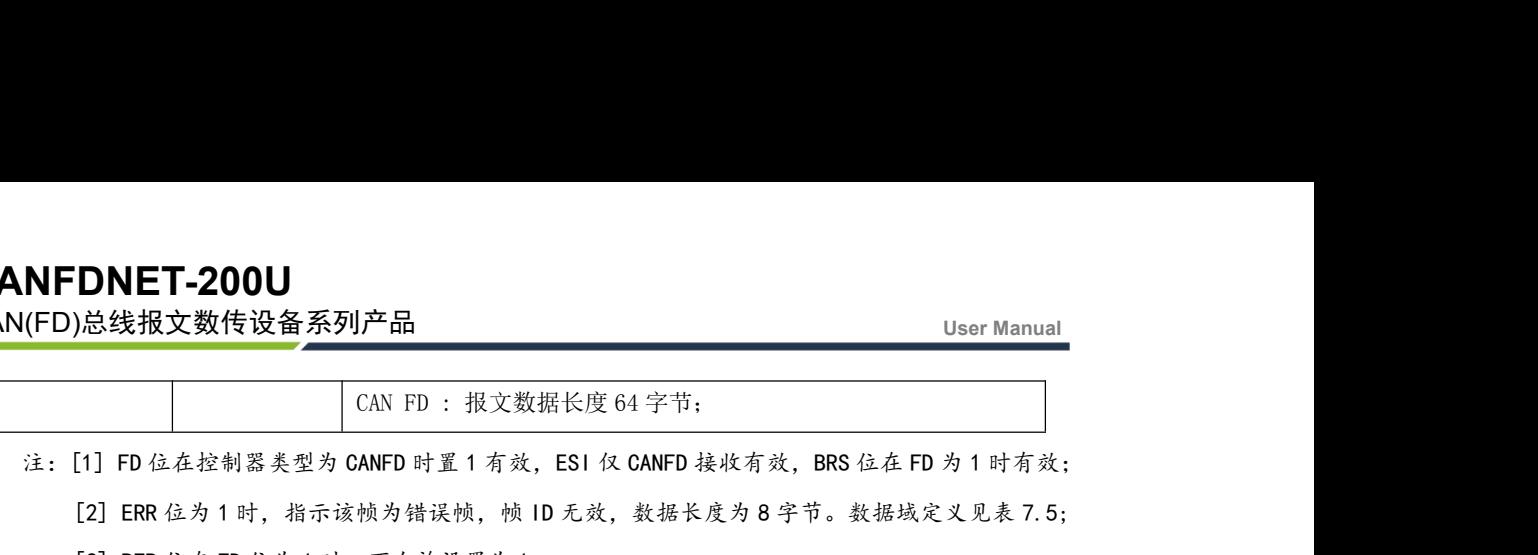

**DNET-200U**<br>|总线报文数传设备系列产品|<br>| CAN FD :报文数据长度 64 字节;<br>|1] FD 位在控制器类型为 CANFD 时置 1 有效,ESI 仅 CANFD 接收有效,BRS 位在 FD 为 1 时有效;<br>|2] ERR 位为 1 时,指示该帧为错误帧,帧 ID 无效,数据长度为 8 字节。数据域定义见表 7.5;<br>|3] RTR 位在 FD 位为 1 时,不允许设置为 1;<br>| FL ERR O 位为 1 时 John ET-200U<br>
J.总线报文数传设备系列产品<br>
CAN FD : 报文数据长度 64 字节;<br>
[1] FD 位在控制器类型为 CANFD 时置 1 有效,ESI 仅 CANFD 接收有效,BRS 位在 FD 为 1 时<br>
[2] ERR 位为 1 时, 指示该帧为错误帧, 帧 ID 无效, 数据长度为 8 字节。 数据域定义见表<br>[3] RTR 位在 FD 位为 1 时, 不允许设置为 1;<br>[4] ECHO 位发送时有效, **[5] NET-200U**<br>
1. 这线报文数传设备系列产品<br>
1. THE CAN FD:报文数据长度 64字节;<br>
1. THE 位在控制器类型为 CANFD 时置 1 有效,ESI 仅 CANFD 接收有效,BRS 位在 FD 为 1 时有效;<br>
1. THE 位为 1 时,指示该帧为错误帧,帧 ID 无效,数据长度为 8 字节。数据域定义见表 7. 5;<br>
1. THE CAN CAN FD 位为 1 时,不允许设置为 1;<br> [5] CAN 和 CAN FD 报文格式仅报文数据域长度不一致。

表 7.5 错误帧数据域格式说明

|                                                        | FD 位在控制器类型为 CANFD 时置 1 有效, ESI 仅 CANFD 接收有效, BRS 位在 FD 为 1 时有效; |  |  |
|--------------------------------------------------------|-----------------------------------------------------------------|--|--|
| ] ERR 位为 1 时,指示该帧为错误帧,帧 ID 无效,数据长度为 8 字节。数据域定义见表 7. 5; |                                                                 |  |  |
|                                                        | ] RTR 位在 FD 位为 1 时, 不允许设置为 1;                                   |  |  |
|                                                        | ECHO 位发送时有效,TX 位接收时有效;当 ECHO 位为 1 时,报文发送成功回显时 TX 为 1;           |  |  |
|                                                        | ] CAN 和 CAN FD 报文格式仅报文数据域长度不一致。                                 |  |  |
|                                                        | 表 7.5 错误帧数据域格式说明                                                |  |  |
| 数据区                                                    | 说明                                                              |  |  |
| Byte0                                                  | 总线状态, 定义见表 7.6                                                  |  |  |
| <b>Bytel</b>                                           | 总线错误类型, 总线状态为总线错误时有效, 定义见表 7.7                                  |  |  |
| Byte2                                                  | 保留, 当前为 0x00                                                    |  |  |
| Byte3                                                  | 接收错误计数                                                          |  |  |
| Byte4                                                  | 发送错误计数                                                          |  |  |
| $Byte5^{\sim}7$                                        | 保留, 当前为 0x00                                                    |  |  |
|                                                        | 表 7.6 总线状态定义                                                    |  |  |

### 表 7.6 总线状态定义

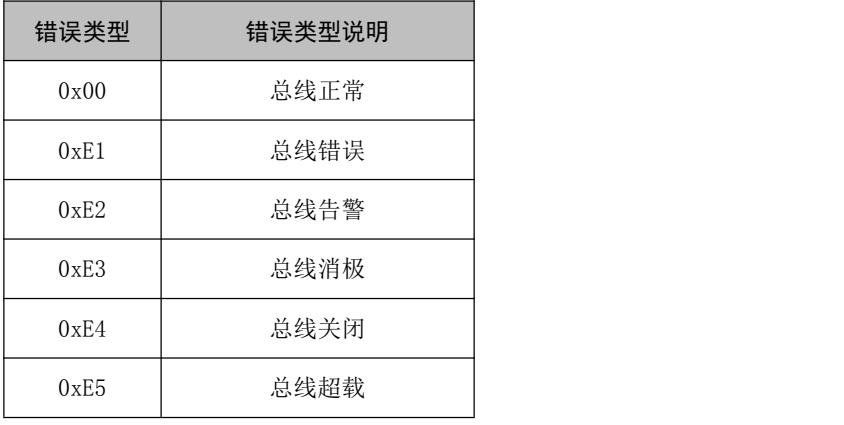

表 7.7 总线错误值定义

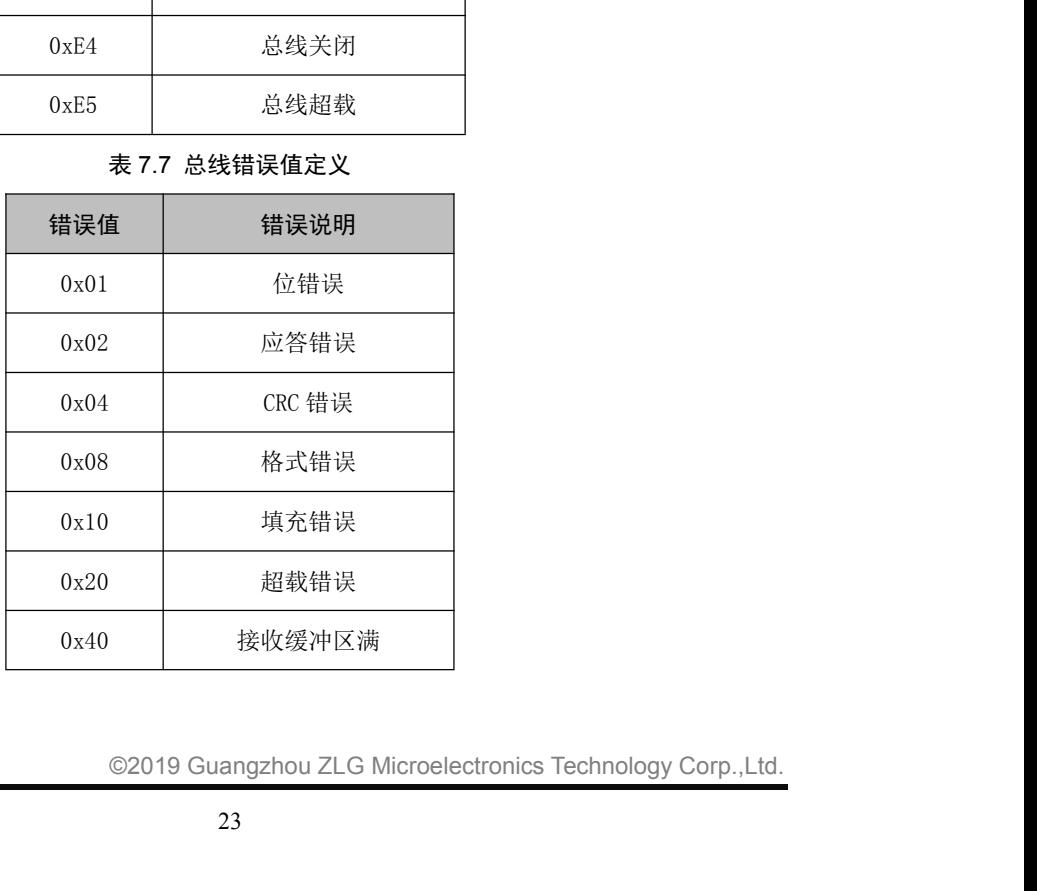

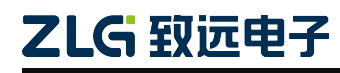

# **CANFDNET-200U**

CAN(FD)总线报文数传设备系列产品

0x80 发送缓冲区满

### 表 7.8 定时发送报文格式

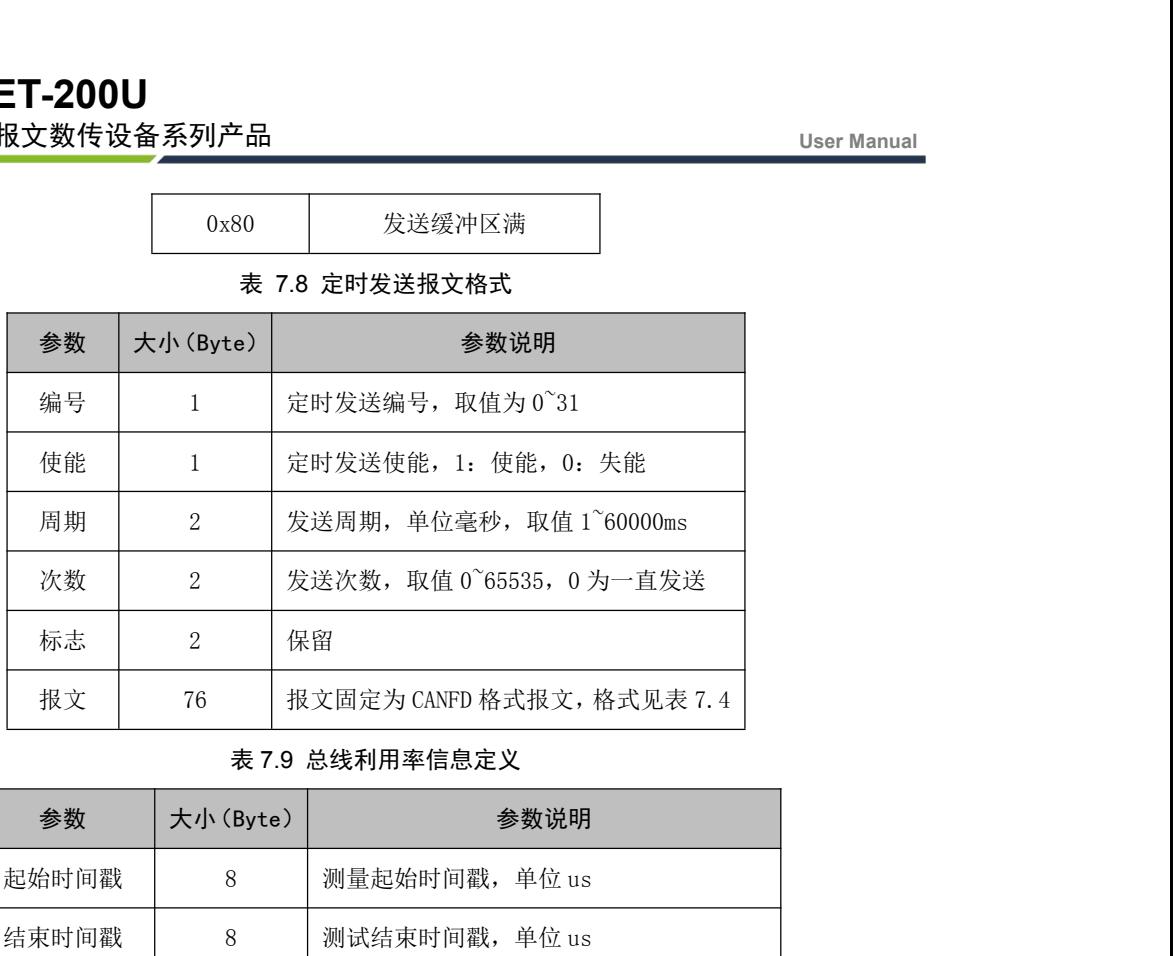

### 表 7.9 总线利用率信息定义

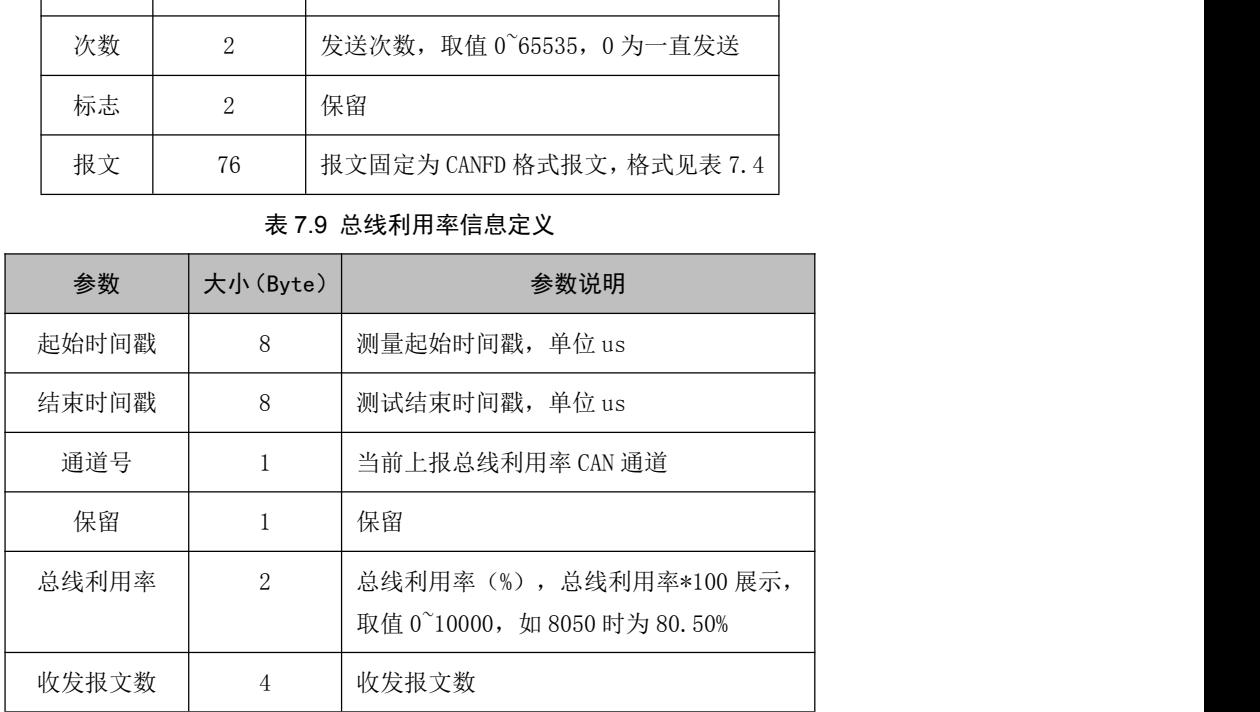

### <span id="page-26-0"></span>**7.2** 配置参数说明

### 表 7.10 配置参数说明

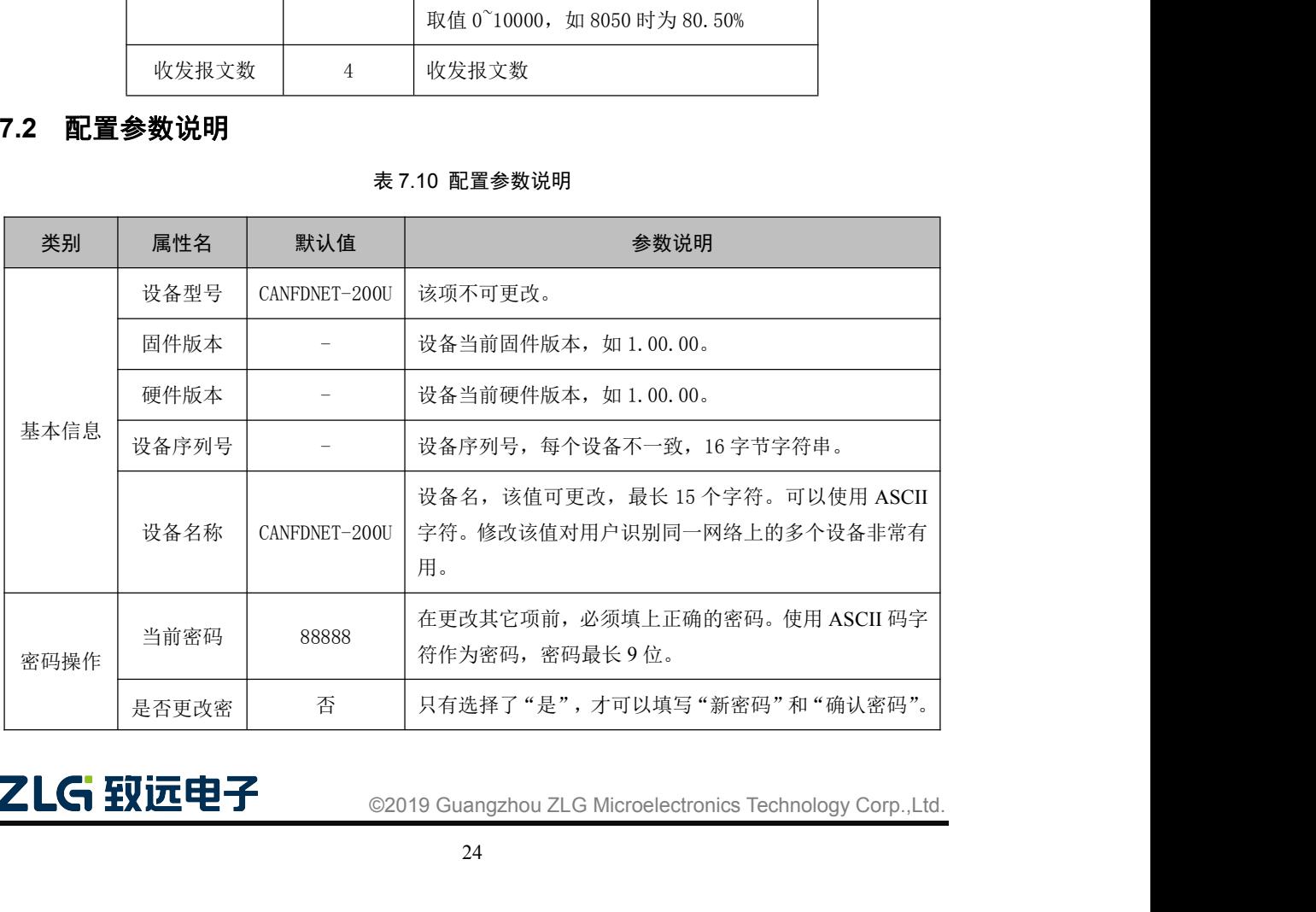

![](_page_27_Picture_326.jpeg)

![](_page_28_Picture_293.jpeg)

# **CANFDNET-200U**

### CAN(FD)总线报文数传设备系列产品

![](_page_29_Picture_233.jpeg)

### 表 7.11 滤波设置说明

![](_page_29_Picture_234.jpeg)

### 表 7.12 定时发送界面设置说明

![](_page_29_Picture_235.jpeg)

![](_page_29_Picture_236.jpeg)

![](_page_29_Picture_10.jpeg)

![](_page_30_Picture_266.jpeg)

| <b>NFDNET-200U</b> | [FD)总线报文数传设备系列产品 | <b>User Manual</b>                                                                                                    |
|--------------------|------------------|----------------------------------------------------------------------------------------------------|
| 接收缓冲<br>区处理方<br>式  | 连接不清空            | 该选项只有在 TCP 服务器或客户端下有效, 他决定在建立连<br>接后是否清空 CAN 口的报文接收缓存。如果不清空,那么在<br>建立连接后将把报文接收缓冲区中的数据发出。如果清空,<br>则在 TCP 连接建立时清空已缓存的报文。TCP 服务器模式仅<br>在建立第一个连接时清空。 |
| 组播                 | 禁能               | UDP 模式有效, 使能后需填入组播地址。                                                                                                    |
| 组播地址               |                  | 组播使能时有效, 填入组播 IP 地址。设备将能收到组播地<br>址发送过来的报文。                                                                                                    |

表 7.14 车载以太网转以太网配置

![](_page_31_Picture_133.jpeg)

### <span id="page-32-0"></span>**8.** 免责声明

本着为用户提供更好服务的原则,广州立功科技股份有限公司(下称"立功科技")在 本手册中将尽可能地为用户呈现详实、准确的产品信息。但介于本手册的内容具有一定的时 效性,立功科技不能完全保证该文档在任何时段的时效性与适用性。立功科技有权在没有通 知的情况下对本手册上的内容进行更新,恕不另行通知。为了得到最新版本的信息,请尊敬 的用户定时访问立功科技官方网站或者与立功科技工作人员联系。感谢您的包容与支持!

![](_page_32_Picture_4.jpeg)

©2019 Guangzhou ZLG Microelectronics Technology Corp.,Ltd.